# **Medical Oncology and Radiation Oncology**

Provider Orientation Session for AmeriHealth Caritas Family of Companies

**June 2023**

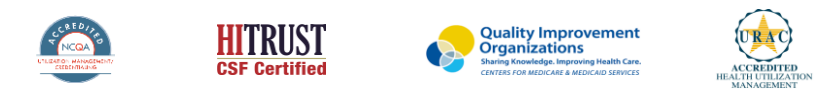

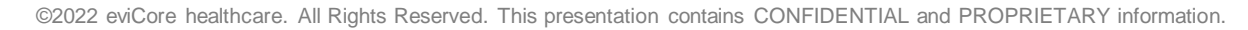

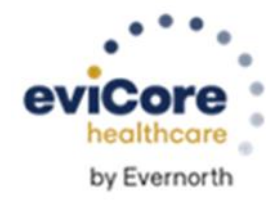

### **Agenda**

- Program Overview
- Submitting Requests
- Prior Authorization Outcomes, Special Considerations & Post Decision Options
- Provider Portal Overview
- Additional Provider Portal Features
- Provider Resources
- Q & A

- Appendix
	- Portal Case Submission
	- Online P2P Scheduling Tool

# **Program Overview**

### **AmeriHealth Caritas Family of Companies Prior Authorization Services**

eviCore healthcare (eviCore) will begin accepting prior authorization requests for Medical Oncology and Radiation Oncology services on June 1st for dates of service June 1, 2023 and after.

#### **Prior authorization from eviCore does NOT apply to services performed in: Emergency Rooms** • Observation Services **Inpatient Stays Prior authorization applies to the following services: Outpatient** Elective / Non-emergent **Applicable Membership:** • AmeriHealth Caritas Florida • AmeriHealth Caritas VIP Care Plus Florida

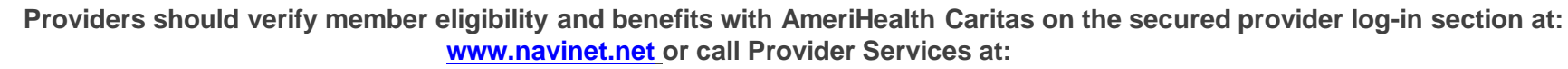

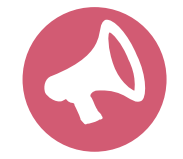

.

AmeriHealth Caritas Florida | 1-800-617-5727 AmeriHealth Caritas VIP Care Plus Florida | 1-833-350-3477

### **Evidence-Based Guidelines for Medical and Radiation Oncology Programs**

**The foundation of our solutions**

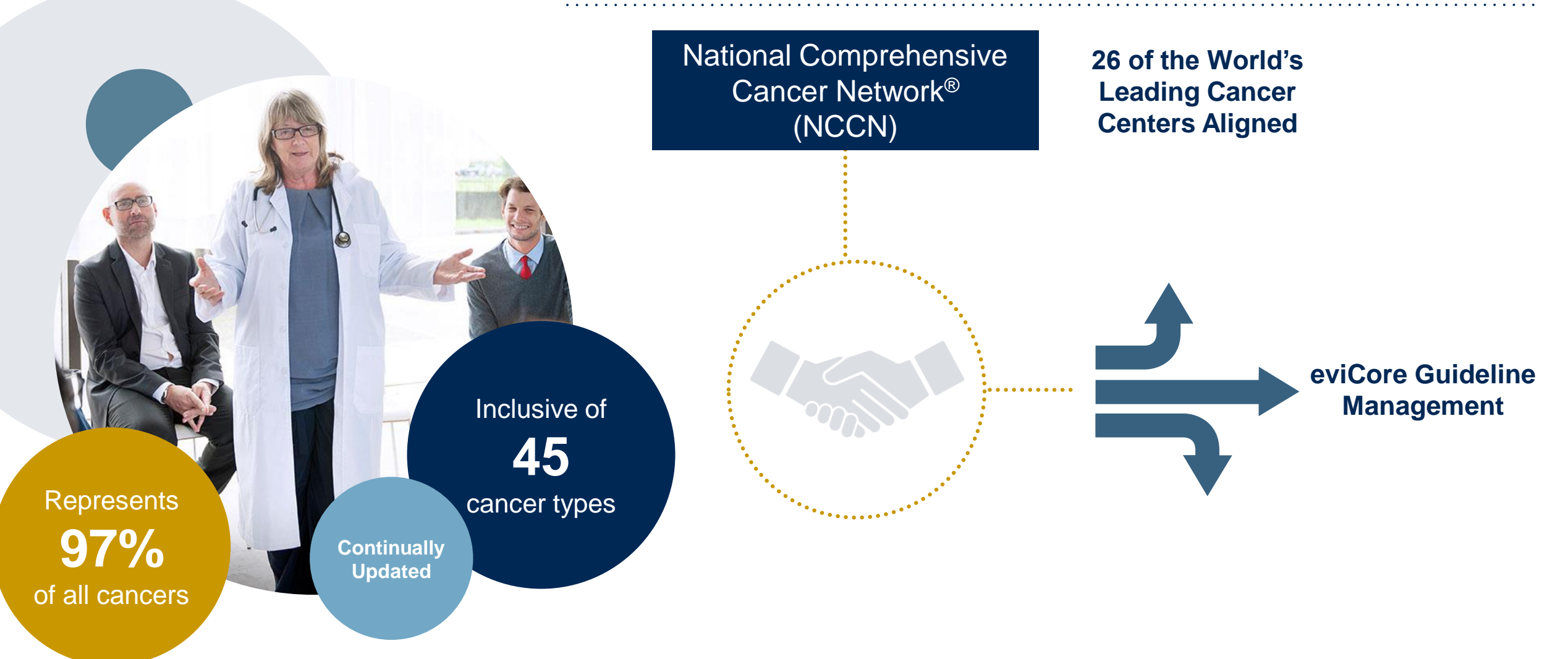

# **Scope of the Medical Oncology Program**

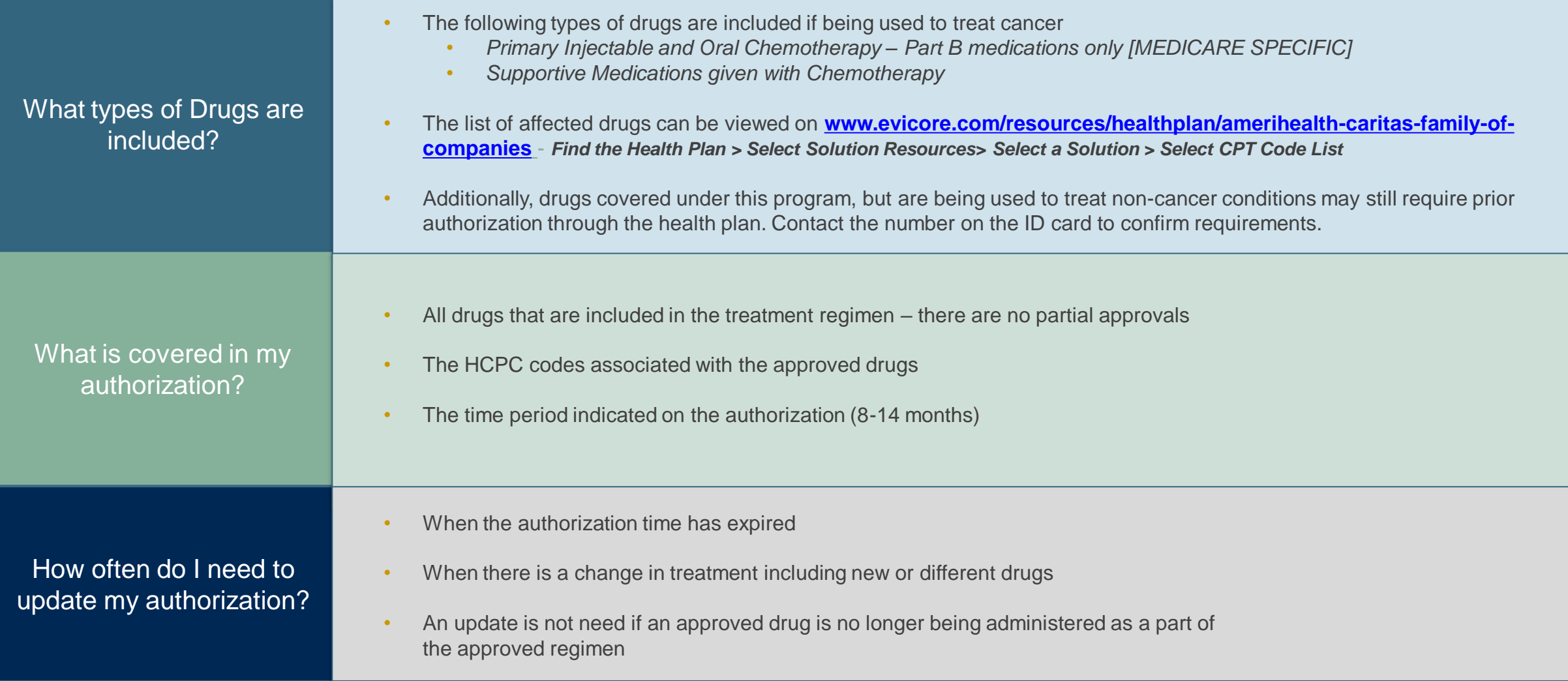

### **Medical Oncology Solution Defines a Complete Episode of Care**

#### **eviCore Medical Oncology Guideline Management**

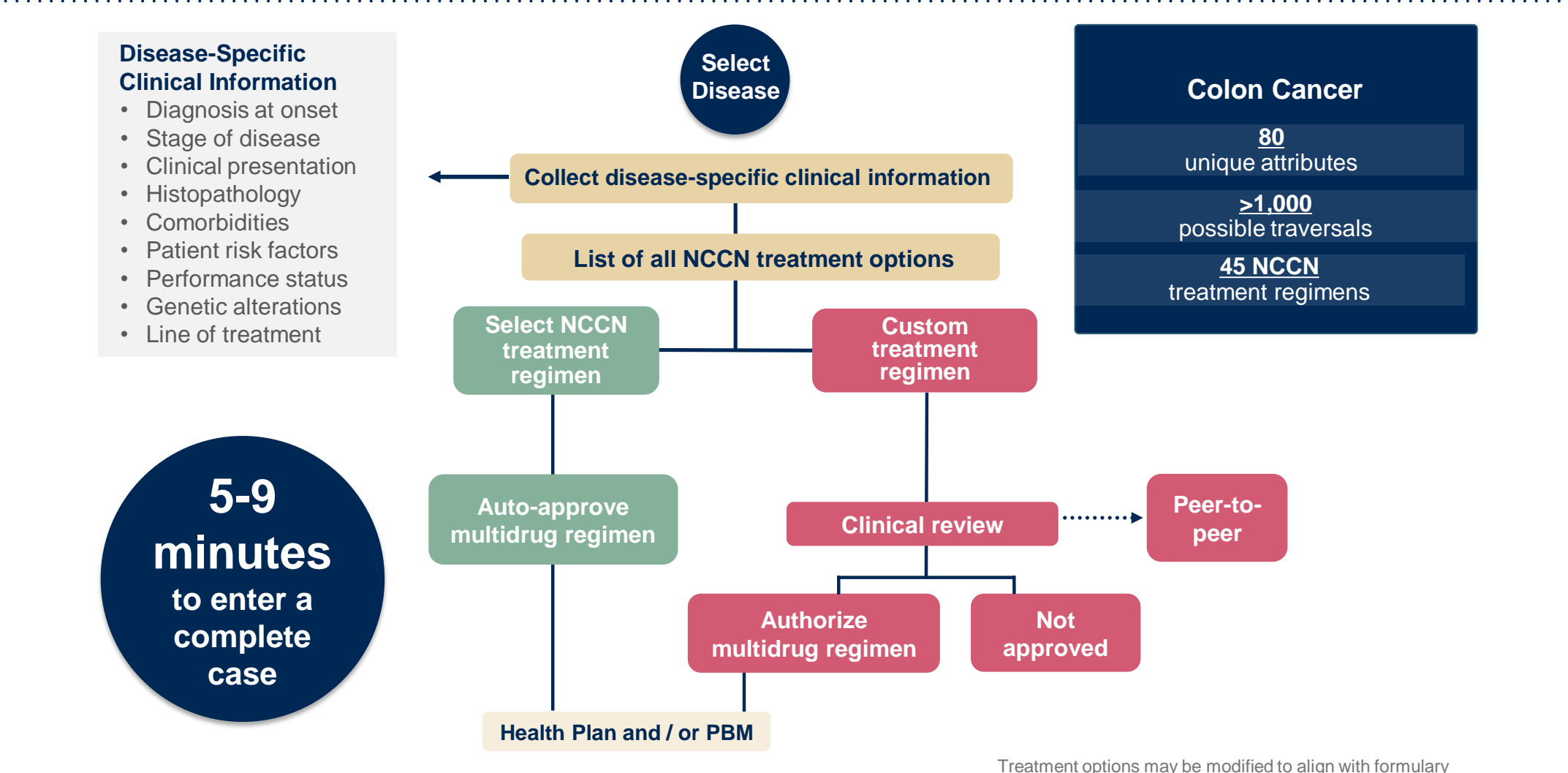

### **Radiation Oncology - Holistic Treatment Plan Review**

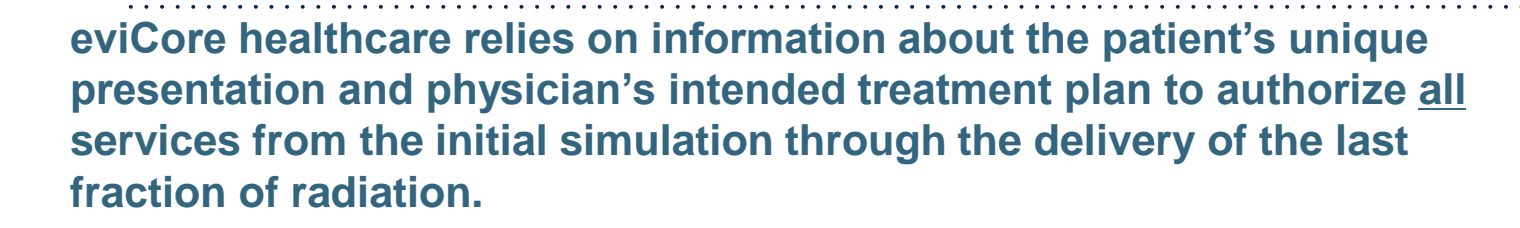

- Providers specify the cancer type or body part being treated rather than requesting individual CPT and HCPCS codes . For example, Breast Cancer, Skin Cancer etc. A non-cancerous and 'other' cancer type can be requested if the diagnosis does not fit into a pre-defined cancer type category.
- The intended treatment plan for the cancer type is compared to the evidence-based guidelines developed by our Medical Advisory Board. [For Medicare Cases, LCD and NCDs are followed if there is one applicable to the treatment.]
- If request is authorized/covered or partially authorized/covered, then the requested/approved treatment technique and number of fractions will be provided and will be included on the notifications that are sent to the provider and the member.
- If Image Guidance (IGRT) is requested it may or may not be approved, separate from the primary treatment technique. This will be communicated in the case notifications. The eviCore IGRT Policy is included in our guidelines on [www.eviCore.com](http://www.evicore.com/)
- For questions about specific CPT codes that are generally included with each episode of care, please reference the eviCore Radiation Therapy Coding Guidelines located online at [www.eviCore.com,](http://www.evicore.com/) in the Clinical Guidelines section of the Resource tab.

**PROVIDERS:** 

.

**CLINICAL GUIDELINES** 

 $\overline{\mathscr{A}}$ 

**Resources** 

**Check Prior** 

# **Submitting Requests**

### **Utilization Management –** the Prior Authorization Process

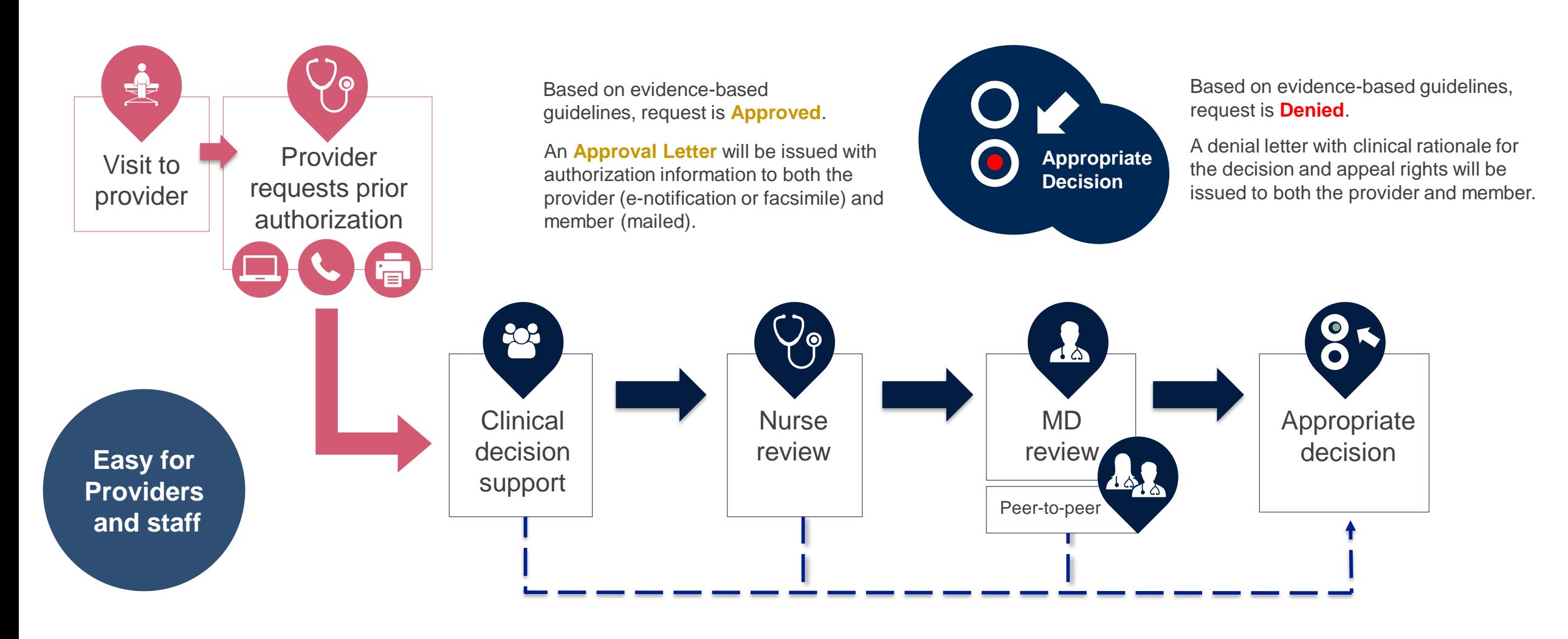

# **Methods to Submit Prior Authorization Requests**

#### **eviCore Provider Portal (preferred)**

- **Saves time:** Quicker process than phone authorization requests
- **Available 24/7:** You can access the portal any time and any day
- **Save your progress**: If you need to step away, you can save your progress and resume later
- **Upload additional clinical information**: No need to fax in supporting clinical documentation, it can be uploaded on the portal to support a new request or when additional information is requested
- **View and print determination information**: Check case status in real-time
- **Dashboard**: View all recently submitted cases

.

- **E-notification**: Opt-in to receive email notifications when there is a change to case status
- **Self-service Tools**: schedule clinical consultations and initiate appeals via the portal
- **Duplication feature**: If you are submitting more than one prior authorization request, you can duplicate information to expedite submittals

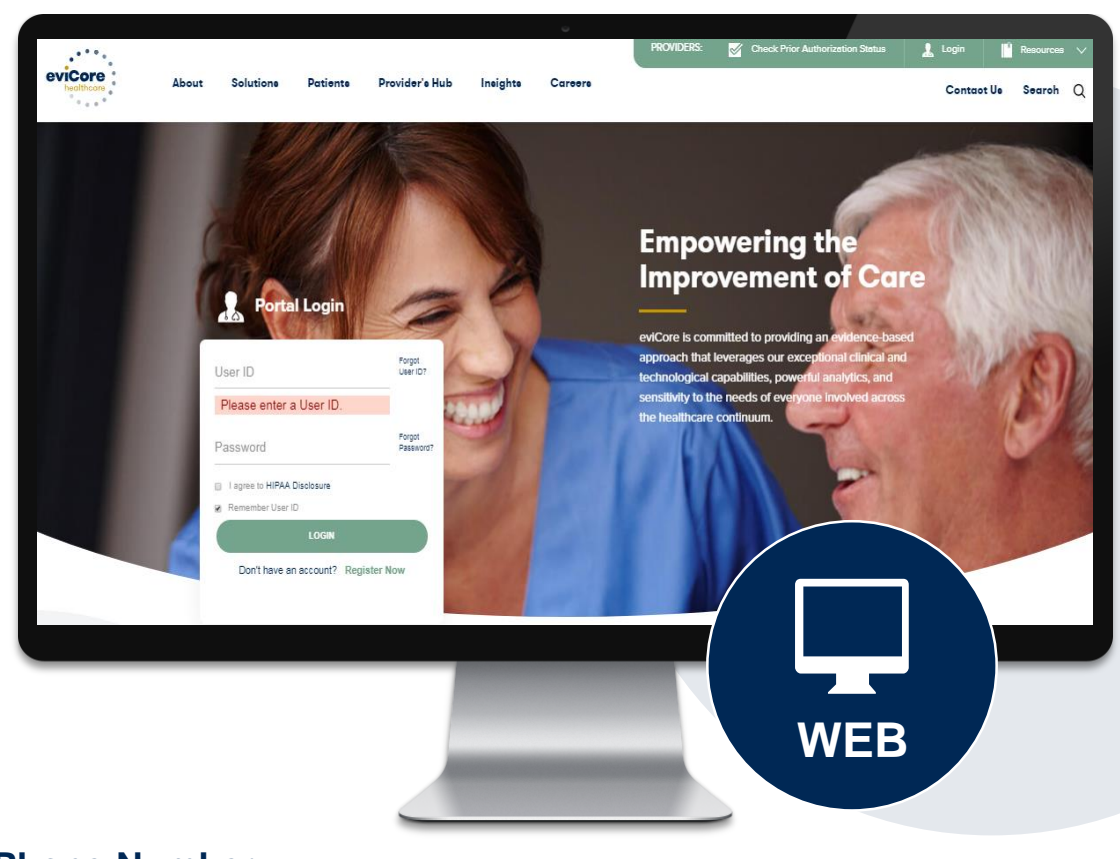

#### **Phone Number:** 877-506-5193 Monday through Friday:  $7$  am  $-7$  pm local time

**Fax Number:** 1-800-540-2406 Medical Oncology and Radiation Oncology

# **Necessary Information for Prior Authorization**

**To obtain prior authorization on the very first submission, the provider submitting the request will need to gather four categories of information:**

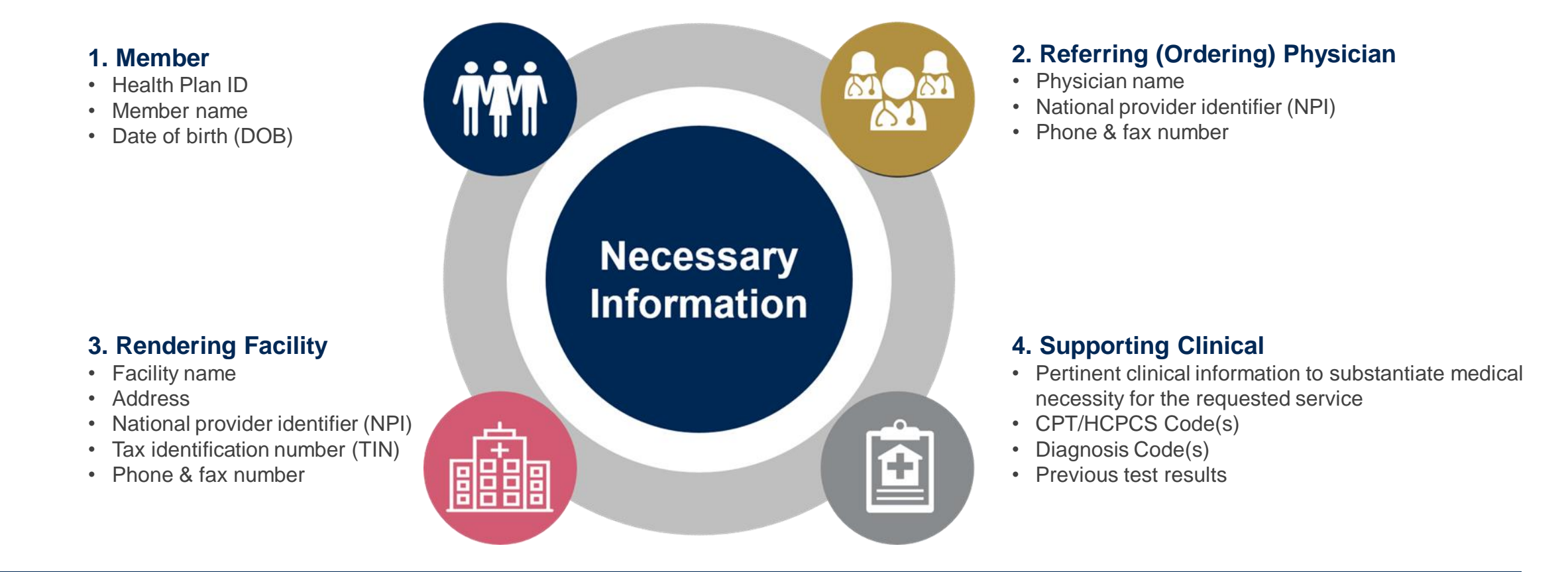

# **Clinical Information Needed**

### **If clinical information is needed, please be able to supply the following information:**

- Patient's clinical presentation.
- Diagnosis Codes.
- Type and duration of treatments performed to date for the diagnosis
- Disease-Specific Clinical Information:
	- $\checkmark$  Primary site of treatment (e.g. Breast Cancer, Prostate Cancer)
	- $\checkmark$  Diagnosis at onset
	- $\checkmark$  Stage of disease
	- $\checkmark$  Clinical presentation
	- Histopathology
	- **Comorbidities**
	- $\checkmark$  Patient risk factors
	- $\checkmark$  Performance status
	- $\checkmark$  Genetic alterations
	- $\checkmark$  Line of treatment

- $\checkmark$  Specific to Radiation Oncology:
	- Treatment plan: technique, phases, number of treatment sessions
	- Radiation Oncology consultation note
	- Treatment comparative plans

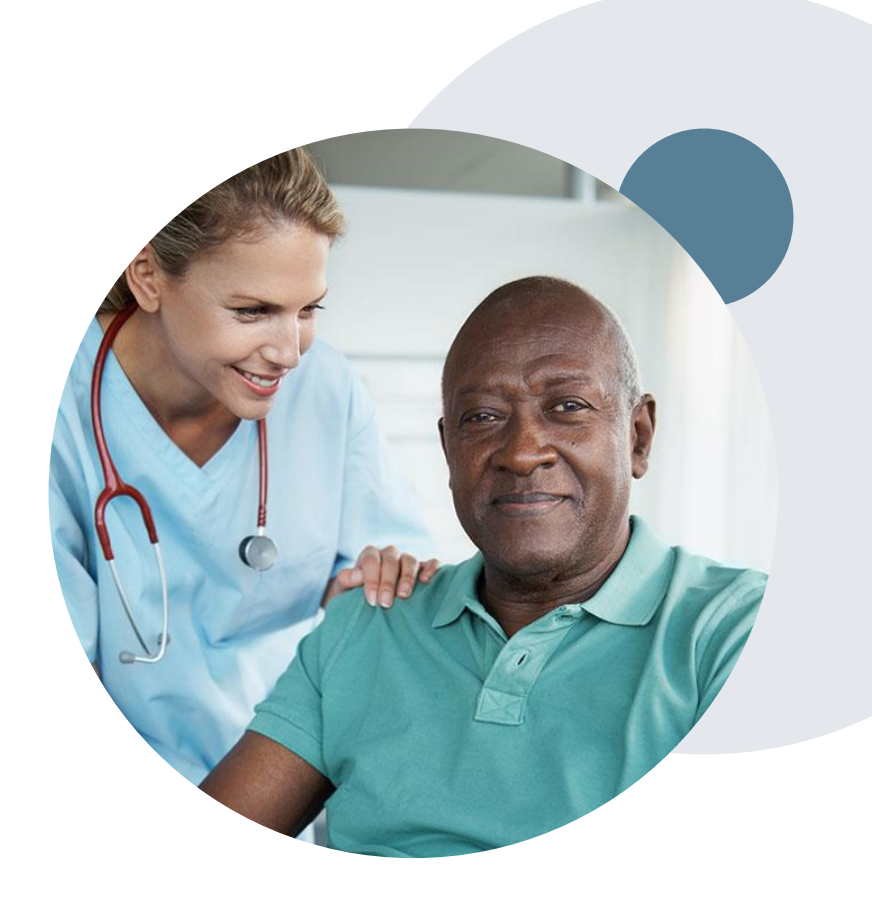

### **Insufficient Clinical – Additional Documentation Needed**

#### **Additional Documentation to Support Medical Necessity**

If during case build all required pieces of documentation are not received, or are insufficient for eviCore to reach a determination, the following will occur:

A Hold Letter will be faxed to the Requesting Provider requesting additional documentation

The Hold notification will inform the provider about what clinical information is needed as well as the date by which it is needed.

.

The Provider must submit the additional information to eviCore

Requested information must be received within the timeframe as specified in the Hold Letter, or eviCore will render a determination based on the original submission.

eviCore will review the additional documentation and reach a determination

Determination notifications will be sent

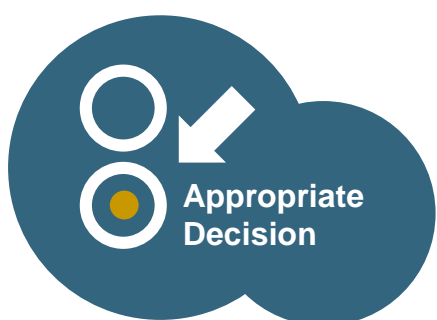

### **Prior Authorization Outcomes, Special considerations, and Post Decision Options**

# **Providing Additional Information**

### **I've received a request for additional clinical information...What's next? There are three ways to supply the requested information to eviCore for review:**

- Additional clinical information must be submitted to eviCore in advance of the due date referenced
	- Additional clinical information should be submitted to eviCore for consideration per the instructions received, clinical can be **faxed** to **1-800-540-2406** or **uploaded** directly into the case via the provider portal at **[www.eviCore.com](http://www.evicore.com/) (preferred)**
- Alternatively, providers can choose to request a **Pre-Decision Clinical Consultation** instead of submitting additional clinical information. This consultation can be requested via the eviCore website (see the end of this presentation for instructions).
	- The Pre-Decision Clinical Consultation must occur prior to the due date referenced
- If the additional clinical documentation is shared with eviCore via fax or uploaded on the portal, that clinical will be sent on to be reviewed for medical necessity determination. Once the documentation is shared, the case advances to review and the case is **not** held further for a Pre-Decision Clinical Consultation, even if the due date has not yet lapsed
- Once the determination is made, notifications will go out to the ordering provider, rendering lab and member, and status will be available on **[www.eviCore.com](http://www.evicore.com/)**

### **Prior Authorization Outcomes**

#### **Determination Outcomes:**

- Approved Requests: Authorizations are valid for a period of time defined on the approval letter
- Denied Requests: Based on evidence-based guidelines, if a request is determined as inappropriate, a notification with the rationale for the decision and post decision/ appeal rights will be issued
- Partially Approved Requests: In instances where services and treatment sessions are requested, some may be approved and some denied. In these instances, the determination letter will specify what has been approved as well as post decision options for denied services, including denied Site of Care (if applicable).

#### **Notifications:**

.

- Authorization letters will be faxed to the ordering physician
- Web initiated cases will receive e-notifications when a user opts in to receive
- Members will receive a letter by mail
- Approval information can be printed on demand from the eviCore portal: **[www.eviCore.com](http://www.evicore.com/)**

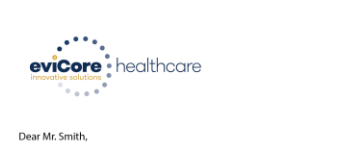

Lorem insum dolor sit amet, consectetuer adiniscing elit, sed diam nonummy nibb euismod tincidur ut laoreet dolore magna aliquam erat volutpat. Ut wisi enim ad minim veniam, quis nostrud exerci tation ullamcorper suscipit lobortis nisl ut aliquip ex ea commodo consequat. Duis autem vel eum iriure dolor in hendrerit in vulnutate velit esse molestie conseguat, vel illum dolore eu feugiat nulla facilisis at vero eros et accumsan et iusto odio dignissim qui blandit praesent luptatum zzril dele augue duis dolore te feugait nulla facilisi Lorem insum dolor sit amet, cons ectetuer ad

ut laoreet dolore magna aliquam erat volutpat. Ut wisi enim ad minim veniam, quis nostrud exerci tation ullamcorper suscipit lobortis nisl ut aliquip ex ea commodo consequat

Lorem ipsum dolor sit amet, consectetuer adipiscing elit, sed diam nonummy nibh euismod tincidu ut laoreet dolore magna aliguam erat volutpat. Ut wisi enim ad minim veniam, guis nostrud exerci tation ullamcorper suscipit lobortis nisl ut aliquip ex ea commodo consequat. Duis autem vel eun iriure dolor in hendrerit in vulputate velit esse molestie consequat, vel illum dolore eu feugiat nulla facilisis at vero eros et accumsan et justo odio dignissim qui blandit praesent luptatum zzril delenit augue duis dolore te feugait pulla facilisi. Lorem insum dolor sit amet, cons ectetuer adipiscing elit, se ad minim veniam, quis nostrud exerci tation ullamcorper suscipit lobortis nisl ut aliquip ex ea comm do consegua

Lorem ipsum dolor sit amet, consectetuer adipiscing elit, sed diam nonummy nibh euismod tincidur ut laoreet dolore magna aliquam erat volutpat. Ut wisi enim ad minim veniam, quis nostrud exerci tation ullamcorper suscipit lobortis nisl ut aliquip ex ea commodo consequat. Duis autem vel eum iriure dolor in hendrerit in vulputate velit esse molestie consequat, vel illum dolore eu feugiat nulla facilisis at vero eros et accumsan et iusto odio dignissim qui blandit praesent luptatum zzril delenit Lorem ipsum dolor sit amet, cons ectetuer adipiscing elit, sed diam nonummy nibh euismod tincidunt ut laoreet dolore magna aliquam erat volutpat. Ut wisi enim ad minim veniam, quis nostrud exerc

# **Special Circumstances**

#### **Retrospective (Retro) Authorization Requests**

- Must be submitted within 180 calendar days from the date of services *(NH requires submission within 120 calendar days, and Louisiana requires submission within 12 months)*
- Retro requests submitted beyond this timeframe will be administratively denied
- Reviewed for **clinical urgency** and medical necessity
- Retro requests are processed within 30 calendar days *(DC within 14 days & PA within 15 days)*
- When authorized, the start date will be the submitted date of service

#### **Urgent Prior Authorization Requests**

- eviCore uses the NCQA/URAC definition of **urgent**: when a delay in decisionmaking may seriously jeopardize the life or health of the member
- Can be initiated on provider portal or by phone
- Urgent cases are typically reviewed within 24 to 72 hours

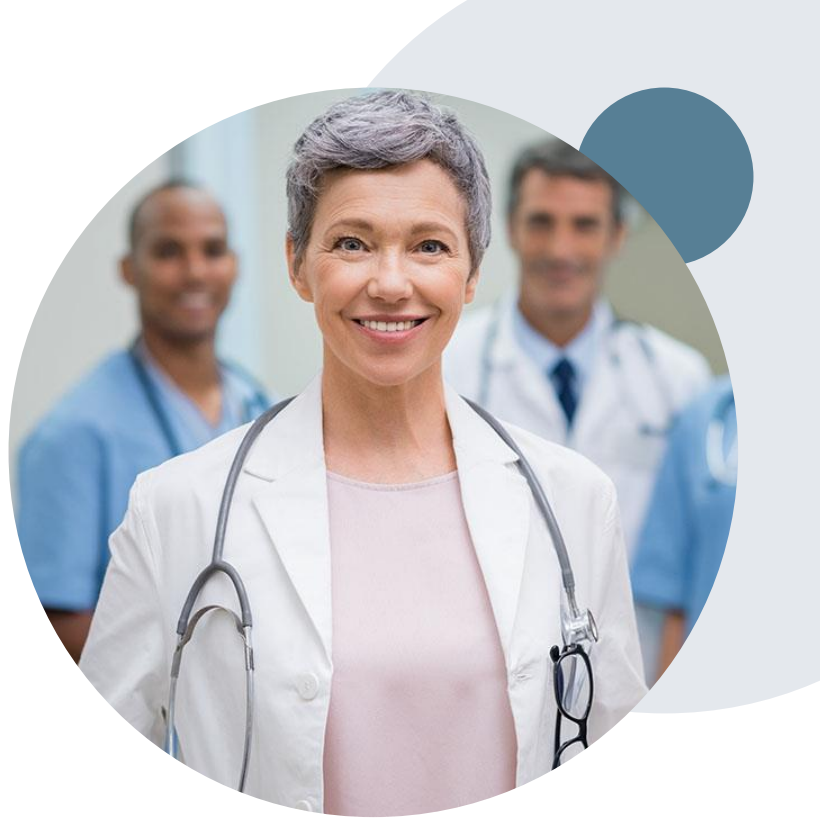

# **Special Circumstances cont.**

#### **Alternative Recommendation**

- An alternative recommendation may be offered, based on eviCore's evidencebased clinical guidelines
- The ordering provider can either accept the alternative recommendation or request a reconsideration for the original request
- Providers have up to 14 calendar days to contact eviCore to accept the alternative recommendation

#### **Authorization Update**

- If updates are needed on an existing authorization, you can contact eviCore by phone at 1-877-506-5193.
- While eviCore needs to know if changes are made to the approved request, any change could result in the need for a separate clinical review and require a new request (and the original approved request would need to be withdrawn).
- If the authorization is not updated, it may result in a claim denial.

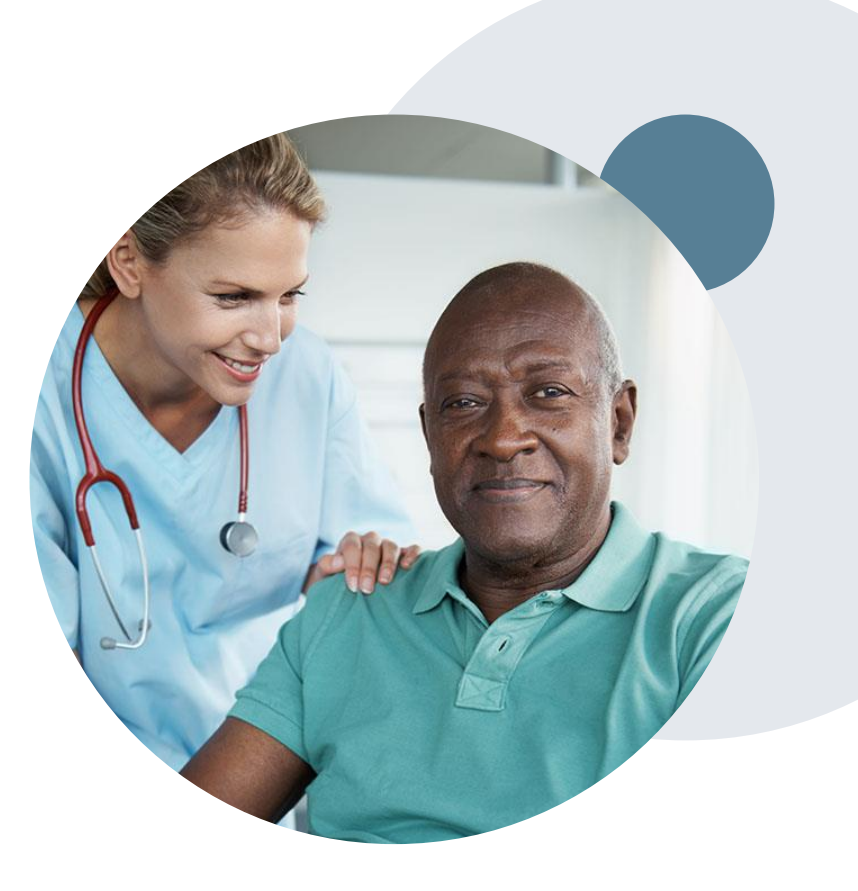

### **Post-Decision Options: Medicaid Members**

#### **My case has been denied. What's next?**

Your determination letter is the best immediate source of information to assess what options exist on a case that has been denied. You may also call eviCore at 1-877-506-5193 to speak to an agent who can provide available option(s) and instruction on how to proceed. Alternatively, select 'All Post Decisions' on [www.eviCore.com](http://www.evicore.com/) , under the authorization lookup function, to see available options.

#### **Reconsiderations**

.

- Reconsiderations must be requested within 14 calendar days after the determination date
- Reconsiderations can be requested in writing or verbally via a Clinical Consultation with an eviCore physician

#### **Appeals**

- eviCore will not process first-level appeals
- Please refer to the denial notice for instructions, and requirements, to submit an appeal

### **Post-Decision Options: Medicare Members**

### **My case has been denied. What's next?**

#### **Clinical Consultation**

- Providers can request a Clinical Consultation with an eviCore physician to better understand the reason for denial
- Once a denial decision has been made, however, the decision cannot be overturned via Clinical **Consultation**

#### **Reconsideration**

.

• Medicare cases do not include a Reconsideration option

#### **Appeals**

- eviCore will not process first-level appeals
- Please refer to the denial notice for instructions, and requirements, to submit an appeal

# **Provider Portal Overview**

### **Portal Compatibility**

**Provider's Hub Jutions Patients** 

### **Provider's Hub**

#### **Portal Login**

.

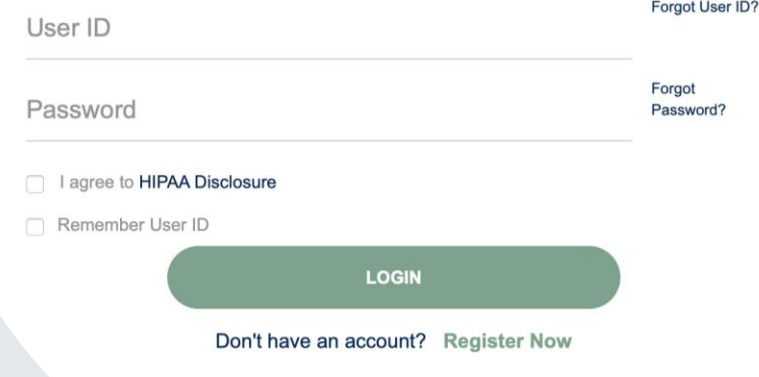

The eviCore.com website is compatible with the following web browsers:

- Microsoft Edge
- Google Chrome
- Mozilla Firefox

You may need to disable pop-up blockers to access the site. For information on how to disable pop-up blockers for any of these web browsers, please refer to our **Disabling Pop-Up Blockers quide**.

### **Portal Login**  $\Delta$ Forgot User ID User ID? Forgot Password Password? I agree to HIPAA Disclosure Remember User ID **LOGIN** Don't have an account? Register Now

.

### **eviCore healthcare Website**

#### **Visit www.evicore.com**

#### **Already a user?**

If you already have access to eviCore's online portal, simply log-in with your User ID and Password, complete the Multi-Factor Authentication, and begin submitting requests in real-time!

#### **Don't have an account?**

Click "Register Now" and provide the necessary information to receive access today!

### **Creating An Account**

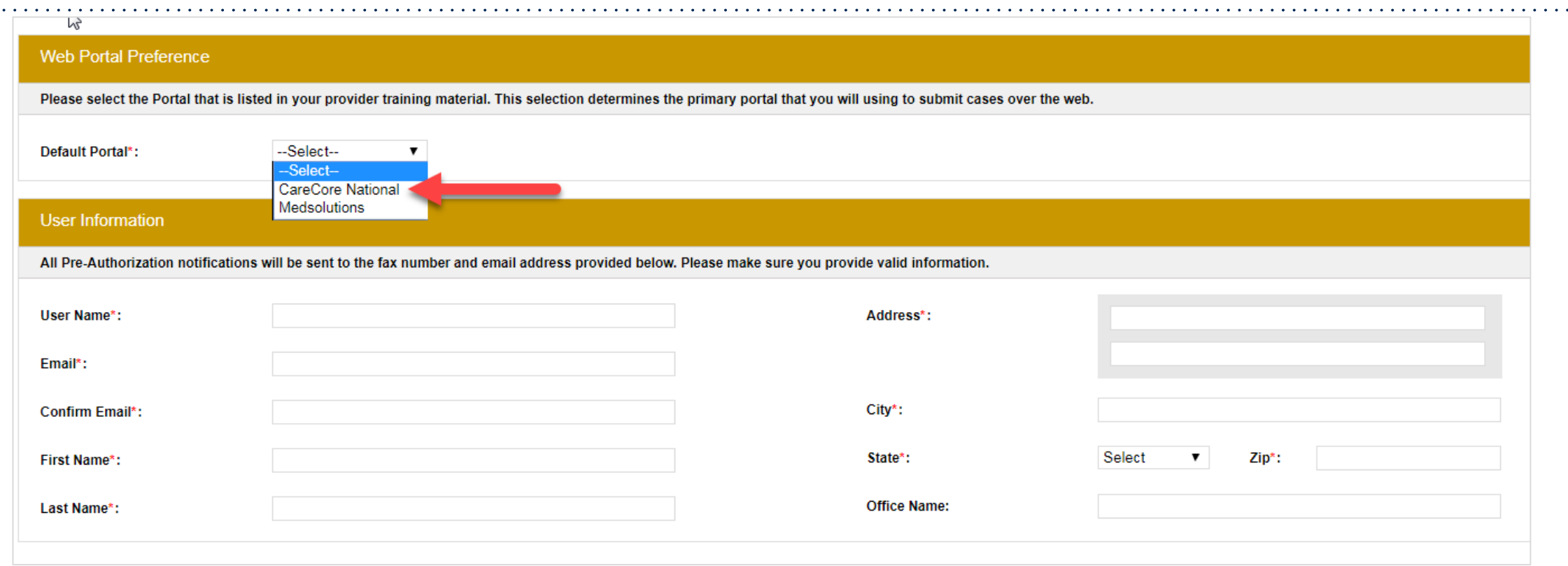

- **Select CareCore National as the Default Portal, complete the User Information section in full, and Submit Registration.**
- **You will immediately be sent an email with a link to create a password. Once you have created a password, you will be redirected to the log-in page.**

.

 $\mathbf{a}^{\prime}$  ,  $\mathbf{a}^{\prime}$  ,  $\mathbf{a}^{\prime}$ 

 $\mathbf{r}$  ,  $\mathbf{r}$  ,  $\mathbf{r}$  ,  $\mathbf{r}$  ,  $\mathbf{r}$  ,  $\mathbf{r}$  ,  $\mathbf{r}$ 

### **Multi-Factor Authentication MFA**

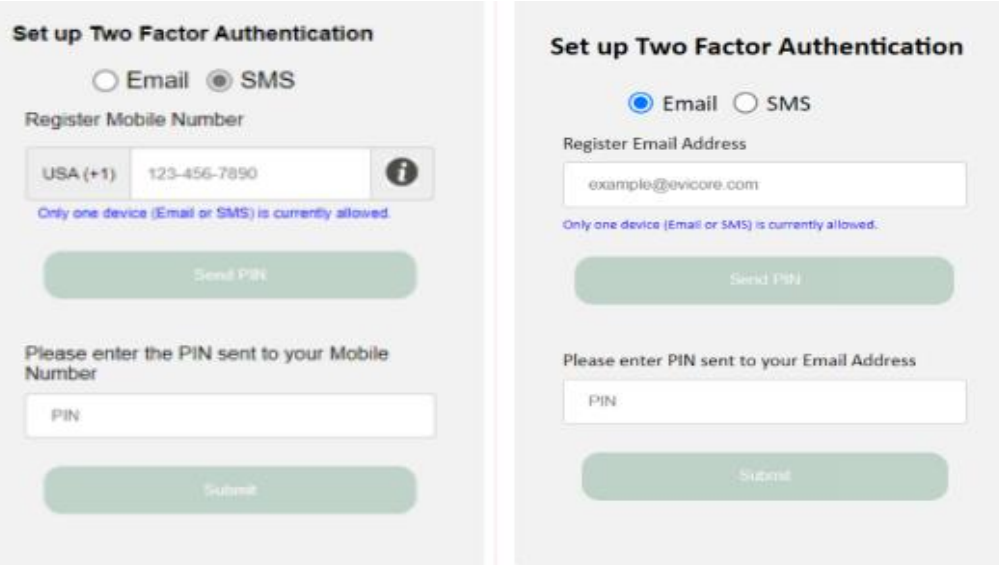

- **To safeguard your patients' private health information (PHI) we have implemented a multifactor authentication (MFA) process.**
- **After you log in, you will be prompted to enter your email address or mobile phone number. This preference will be saved for future use.**
- **Select "Send Pin," and a 6-digit pin is generated and sent to your chosen device.**
- **After entering the provided PIN# in the portal display, you will successfully be authenticated and logged in. You will need to perform the MFA process every time you log in.**

# **Add Practitioners**

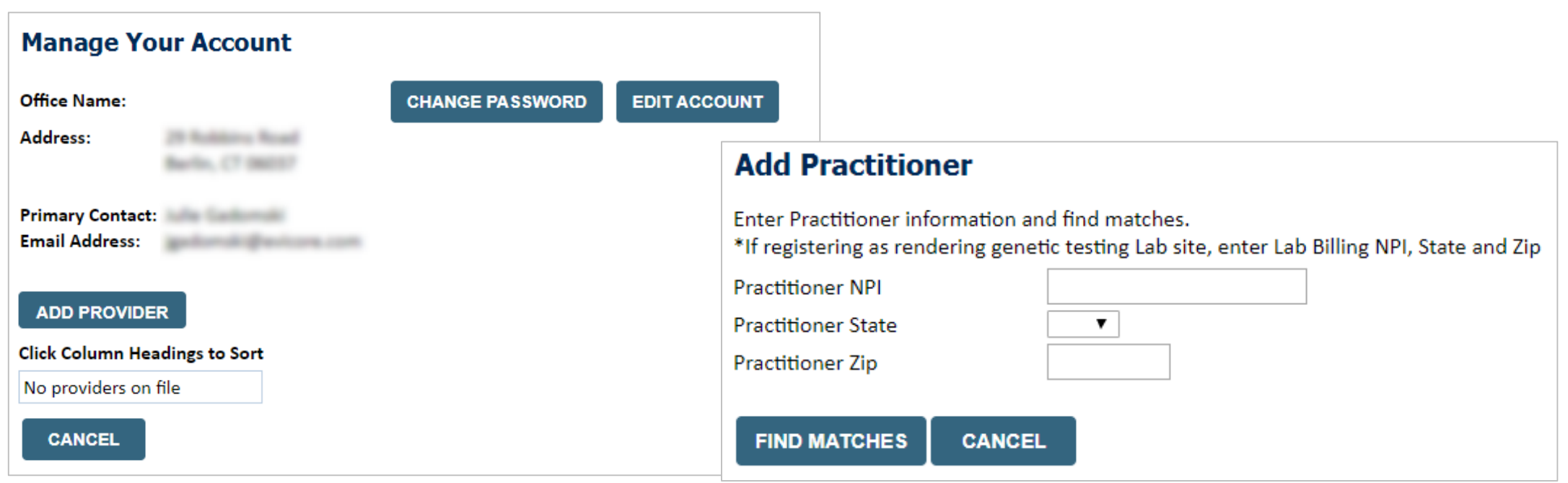

- Select the "**Manage Your Account**" tab, then the **Add Provider**
- Enter the NPI, state, and zip code to search for the provider
- Select the matching record based upon your search criteria
- Once you have selected a practitioner, your registration will be complete
- You can also click "**Add Another Practitioner**" to add another provider to your account
- You can access the "**Manage Your Account**" at any time to make any necessary updates or changes

# **Initiating A Case**

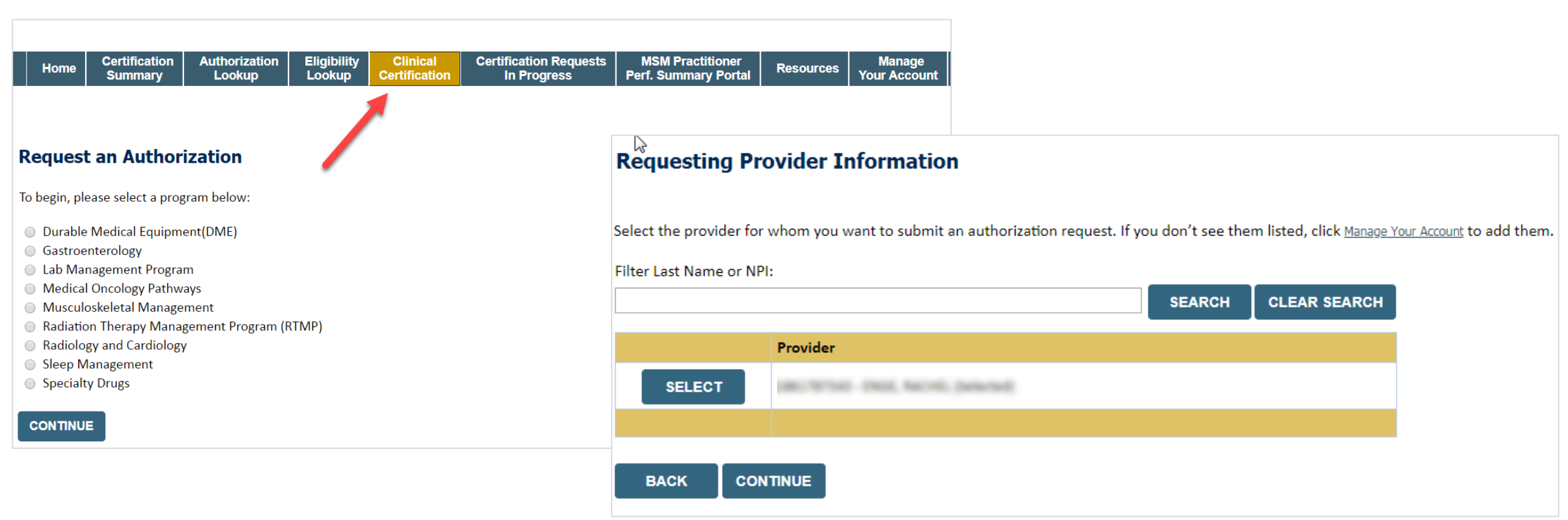

- Choose Clinical Certification to begin a new request
- Select the appropriate program: Medical Oncology Pathways or Radiation Therapy Management Program
- Select "Requesting Provider Information"

### **Select Health Plan & Provider Contact Info**

**Chose the appropriate insurer from the drop down menu:**

**AmeriHealth Caritas**

#### **Choose Your Insurer**

Requesting Provider: New York Provider Please select the insurer for this authorization request. Please Select a Health Plan  $\mathbf{v}$ 

#### **BACK CONTINUE**

Click here for help

.

Urgent Request? You will be required to upload relevant clinical info at the end of this process. Learn More.

Don't see the insurer you're looking for? Please call the number on the back of the member's card to determine if an authorization through eviCore is required.

- **Choose the Health Plan from the insurer drop-down box**
- **Once the plan is chosen, select the provider address in the next drop-down box**
- **Select CONTINUE and on the next screen Add your contact info**
- **Provider name, fax and phone will pre-populate, you can edit as necessary**
- **By entering a valid email you can receive e-notifications rather than fax notices.**

#### **Mdd Your Contact Info.** Provider's Name:\*  $[2]$ Who to Contact:\*  $[?]$  $[2]$  $Fax:$ \* Phone:\* **THE ART**  $[2]$  $[2]$ Ext.: Cell Phone: Email: **BACK CONTINUE**

# **Medical Oncology Case Build**

## **Medical Oncology – Patient Eligibility**

**Enter member information for a New Patient, or select a member from the Current Patients box for the selected physician**

#### **Patient Eligibility Lookup**

In Patient Message - Inpatient requests should not be entered through this program. For additional information, please contact

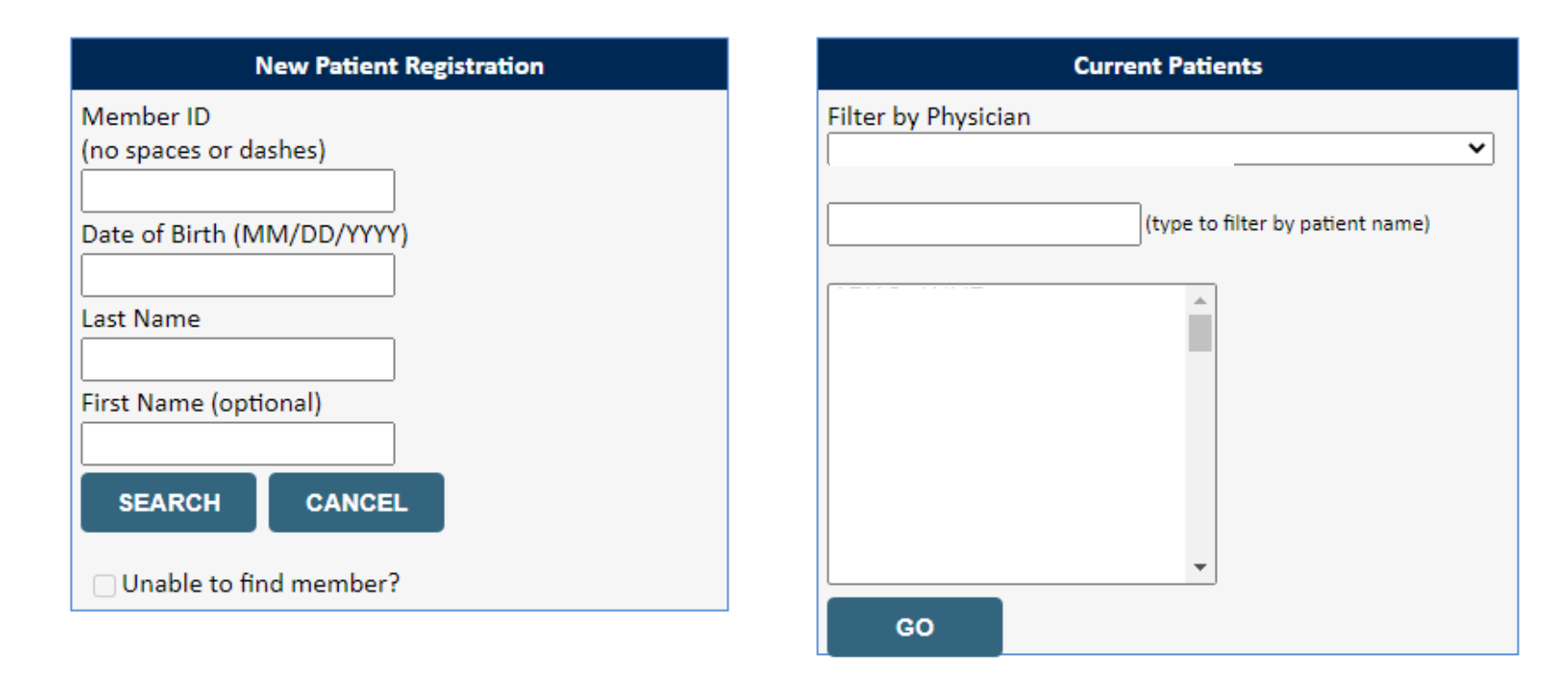

### **Patient History Screen**

#### **Clinical Certification**

.

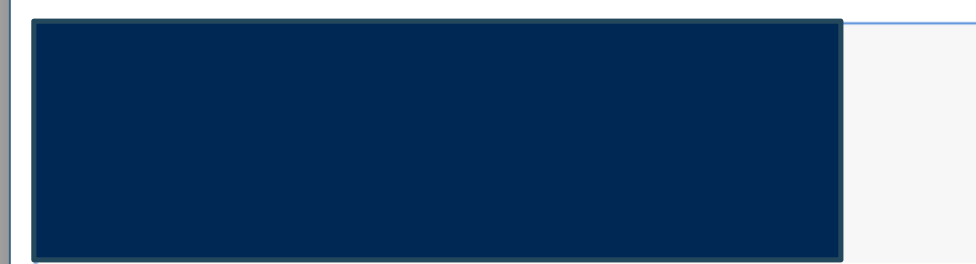

**The Patient History Screen becomes the hub for all future requests or data relating to this patient. Including a record of previous requests for services through eviCore, authorization numbers and dates, and clinical summaries based on the information provided through the request process.**

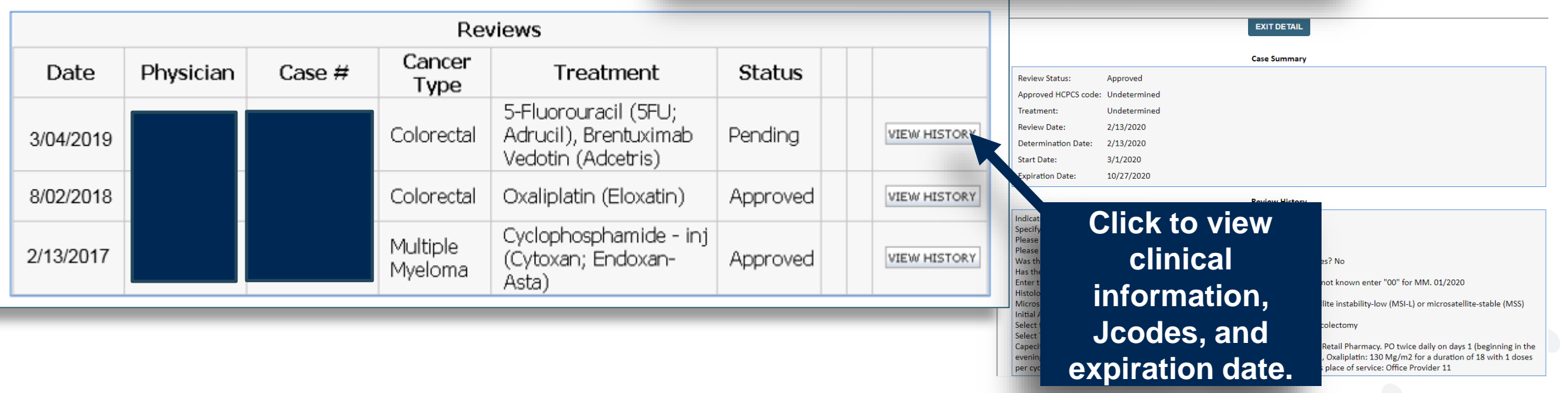

### **Medical Oncology – Requested Service**

### **Select CHEMO or SUPPORTIVE THERAPIES for Medical Oncology Services**

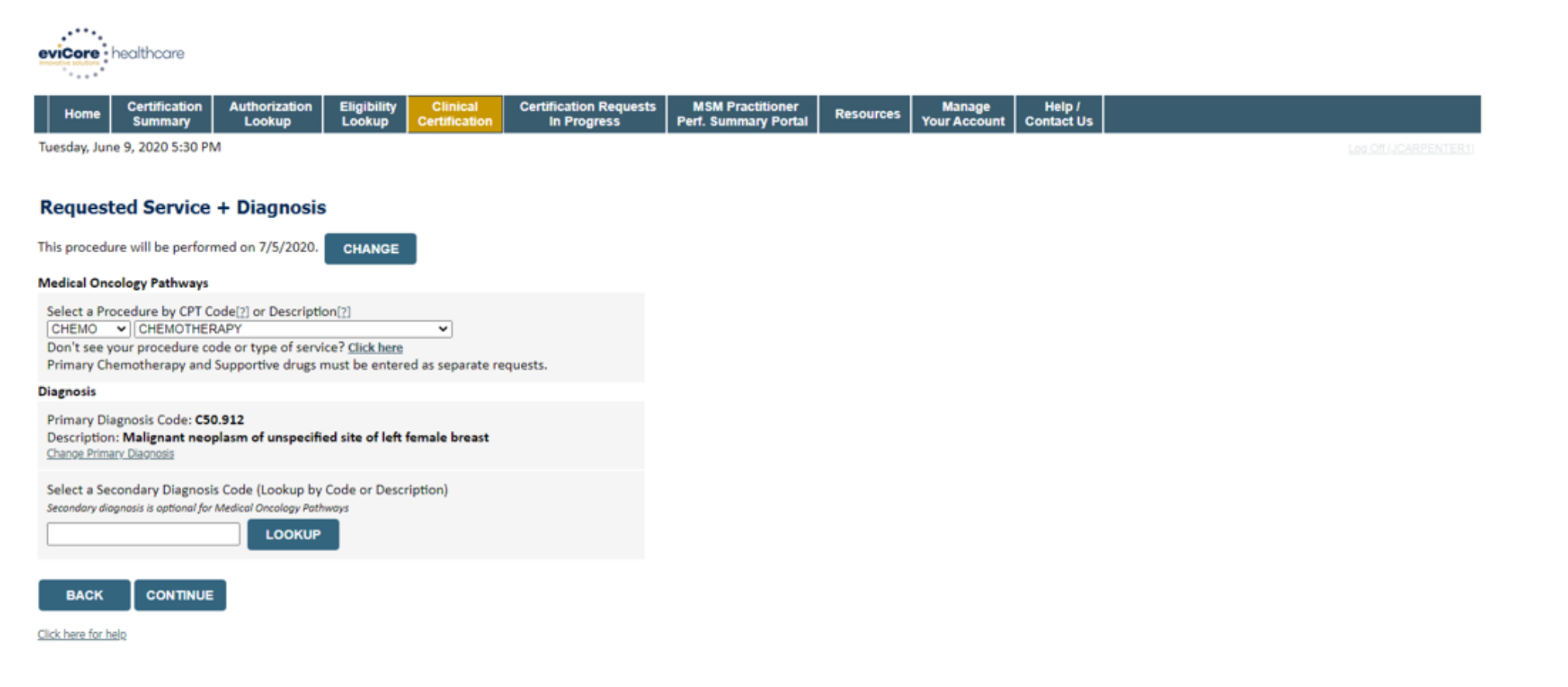

### **Verify Selections made**

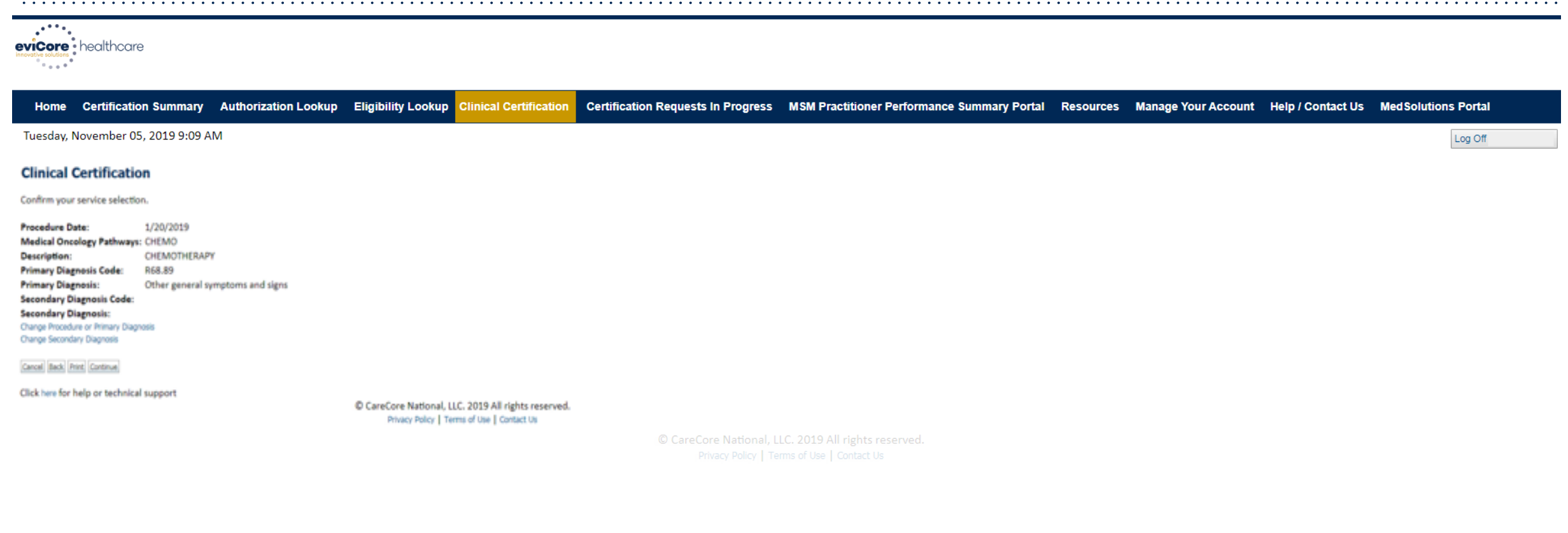

### **Click continue to confirm your selection.**

### **Select Site of Service**

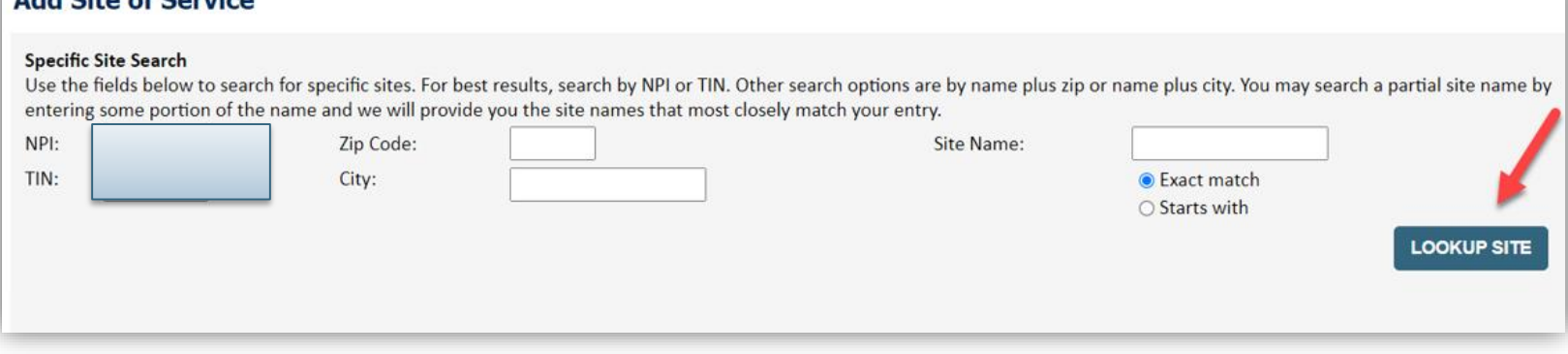

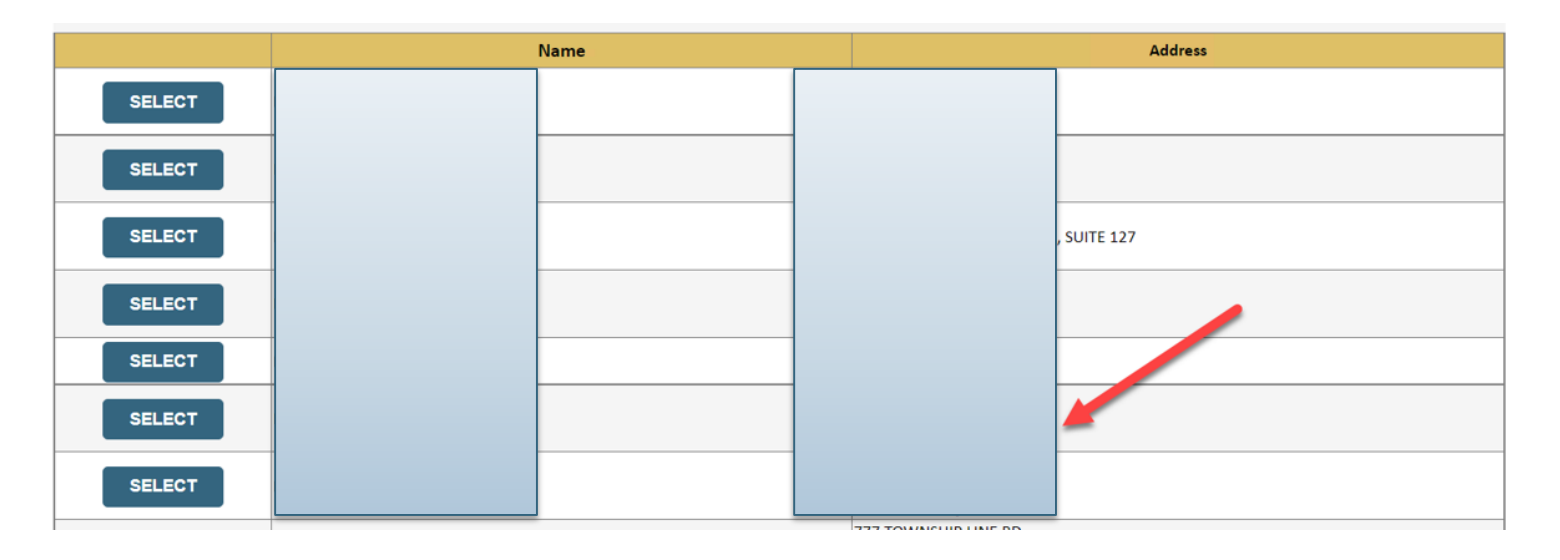

- **Search for the site of service by entering the NPI/TIN, or name of the site where the treatment is to be performed. Use 'Starts With' rather than 'Exact Match' if appropriate.**
- **Select the correct location from the populated list, and enter an email address if available**

.

Add Site of Convice

### **Verify Demographic Information**

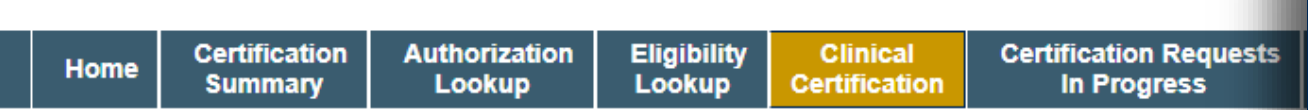

**The demographic portion of the case is complete. Reminders on how to complete the clinical portion are displayed. Click 'Continue to proceed to the clinical review.**

#### **Proceed to Clinical Information**

eviCore · healthcare

You are about to enter the clinical information collection phase of the authorization process.

After answering the clinical question(s) on each screen you will need to hit the "Submit" button. When you reach the end of the clinical questions you must hit "Submit" before exiting the system. You will be asked to attest to the clinical information that you have provided. Hit "Submit" and your request for a prior authorization will be submitted for review.

Your answers to previous questions will be displayed on the lower portion of the screen. If you made an error during the clinical data collection process you can click on the question. The system will ask that you answer the question again and subsequent questions. You can use the "Finish Later" button, for Standard/Routines cases only, to save information and return to this case at a later time. This will save all case information recorded up to but not including the current screen.

Failure to formally submit your request by clicking the "Submit" button after the attestation will cause the request for a prior authorization to expire with no additional correspondence.

**CONTINUE BACK**
### **Clinical Information**

#### **Proceed to Clinical Information**

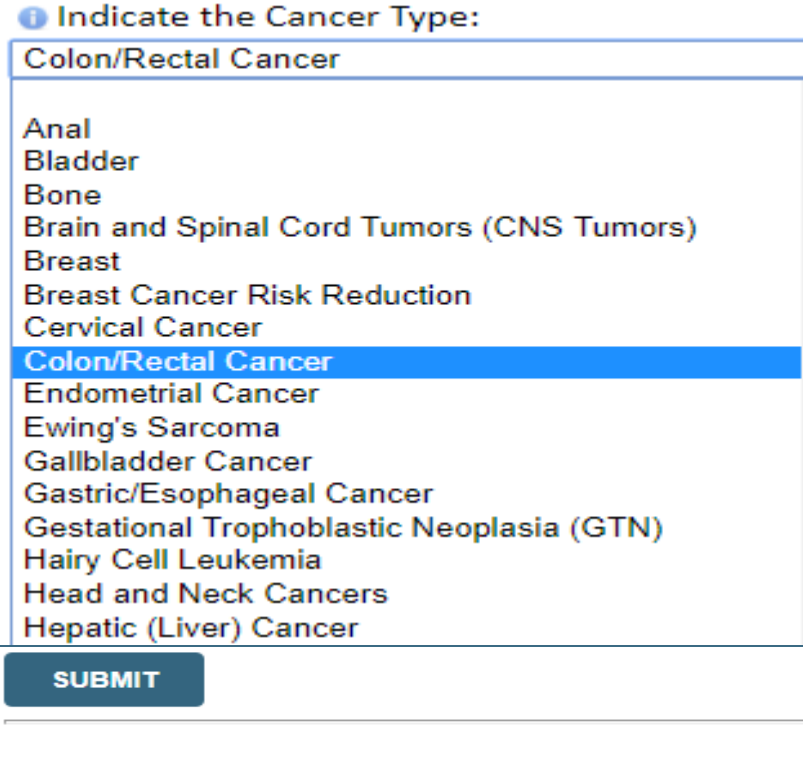

**Finish Later** 

.

Did you know? You can save a certification request to finish later.

**The Clinical pathways begin with selection of the cancer type. This will dictate the questions that will be asked in the following screens. All cancer types covered by NCCN are available and an "Other" option is included for rare cancers not addressed by NCCN.**

# **Medical Oncology – Clinical Pathway Questions**

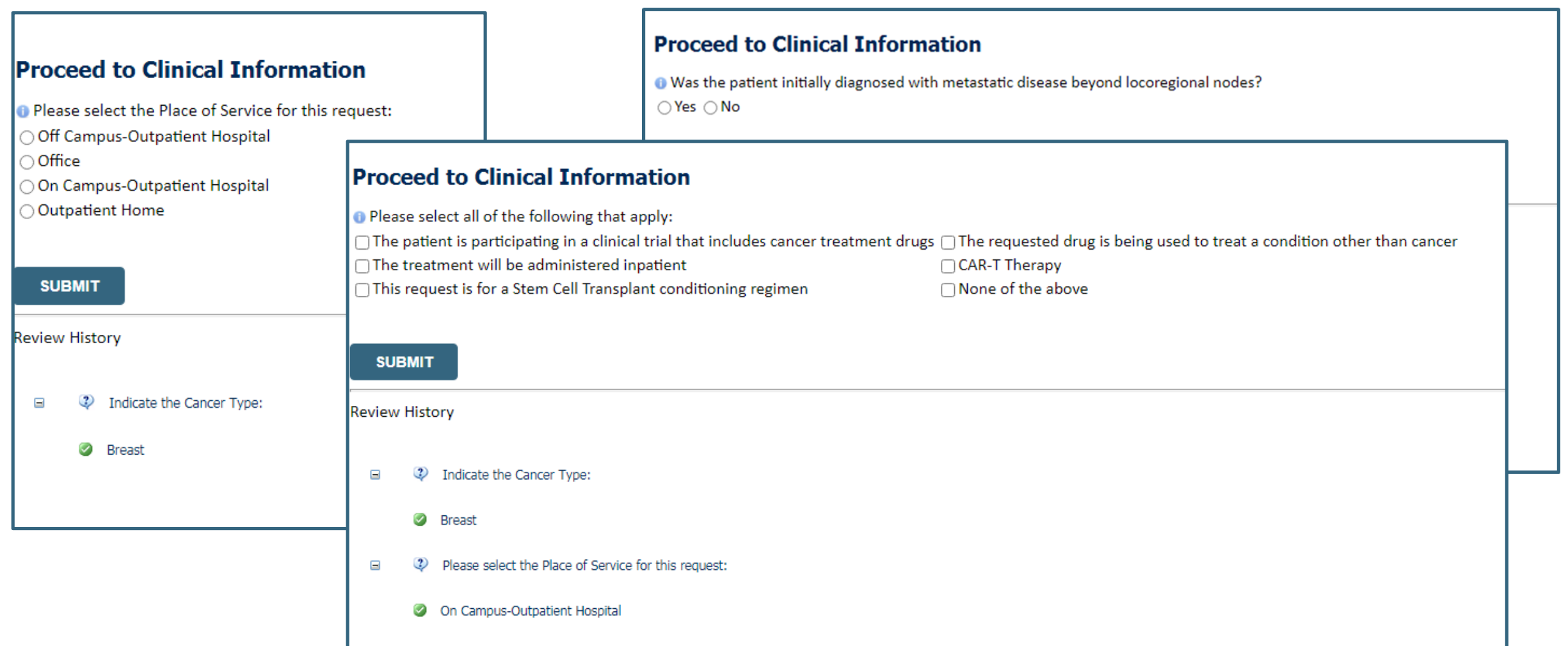

# **Clinical Pathway**

.

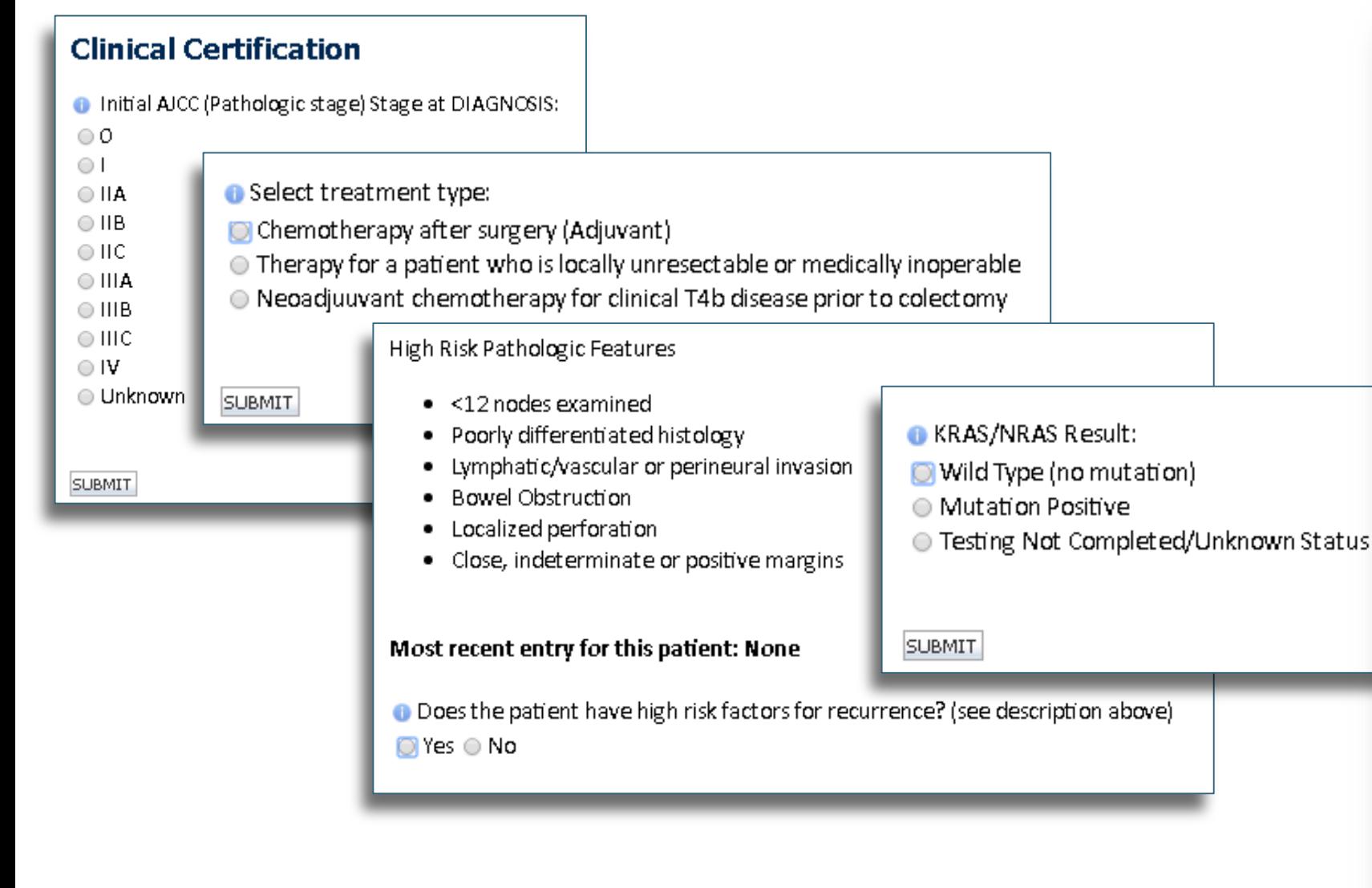

**The user will be asked a series of questions necessary to generate the recommended treatment list for the patient being treated. A typical traversal will have between 5 and 12 questions based on the complexity of the cancer. The system will dynamically filter to only the minimum number of questions needed to complete the review. Almost all answers are in drop down or click selection to allow for quick entry.**

### **Medical Oncology – Treatment Options**

#### **Clinical Certification**

The treatment options below reflect the recommendations of the National Comprehensive Cancer Network (NCCN) based on the clinical information submitted.

. NCCN Categories of Preference identifies regimens that are superior in terms of efficacy, safety, and evidence and when appropriate, affordability. The health plan is using it as a foundation to identify Preferred regimens to drive quality and affordability.

Selection of a preferred treatment option (check mark on the right) will result in an immediate authorization.

Selection of certain non-preferred treatment options (no check mark) will require peer to peer.

Previously Approved Treatments (listed in chronological order): None

**O** Select Treatment Option:

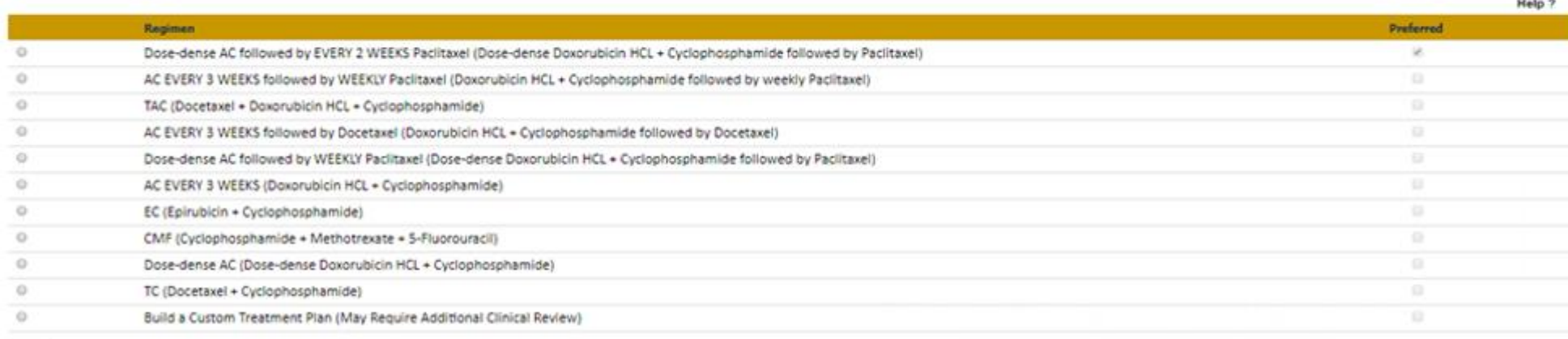

SUBICT)

.

**Select an NCCN Recommendation from the list (Medical Oncology requests) These options will vary based on the clinical & diagnosis submitted. There is also an option to 'Build a Custom Treatment Plan'.** 

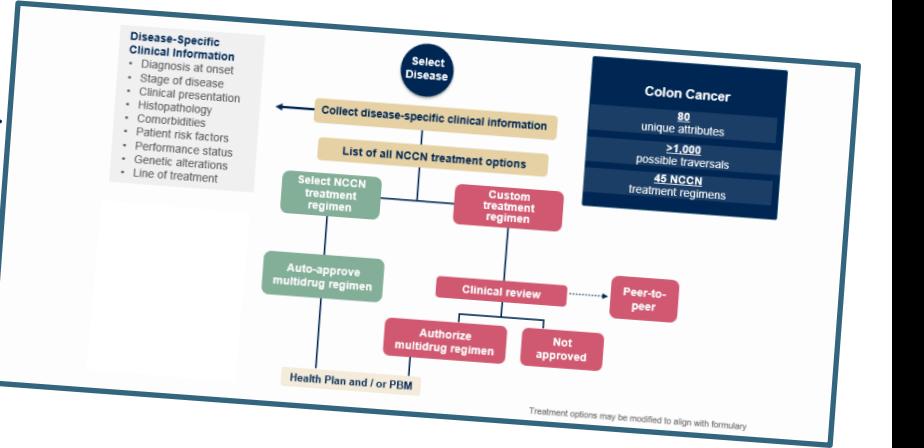

# **Medical Oncology – Custom Treatment Options**

#### **Proceed to Clinical Information**

.

There are no NCCN recommended chemotherapy regimens based on the clinical data submitted. If you wish to treat with chemotherapy, please select "Build a Custom Treatment Plan" and indicate the drugs that you will be using for treatment. If you will not be treating with chemotherapy you may Select the chemotherapy drug(s) for the treatment regimen from the Drug List below. withdraw this request. . If you are able to select the treatment option using the Drug List, provide administration schedule and select "SUBMIT" to continue to the next step. . If a chemotherapy drug is not on this list, and it is a newly approved chemotherapy drug that will be billed with a miscellaneous code, please contact customer service to have the drug added to the treatment regimen. 6 **D** Drug List: ○ Withdraw this request: Patient will not be treated wit Add al items selected Remov ○ Build a Custom Treatment Plan (May Require Addition 5-Fluorouracil (Adrucil, 5FU **SELL (5-Eluoroura)** Abemaciclib - oral (Verzer Abiraterone Acetate - Zytiga Abiraterone Acetate - Yonsa Abraxane (Paclitaxel (albumir Acalabrutinib - oral (Cali Actempa (Tocilizumab Actimmune (Interferon, gamma-) **Adcetris (Brentuximab Vedotin Proceed to Clinical Information** Ado-Trastuzumab Emtansine (Kadcyla) Adriamycin (Doxorubicin HCL) Adrucil (5-Fluorouraci **O** Reason for selecting a custom treatment plan.  $\bigcap$  Clinical Trial Used in Prior Line In order to evaluate your request, please list ○ Comorbidities Preclude Recommended Treatments ○ Excess Toxicities with Recommended Treatments ○ Patient Refused Recommended Treatments ○ Technology or Availability Limitation with Recommended Treatments Other (specify) **SUBMIT SUBMIT** 

### **Provider Experience – Case Submission**

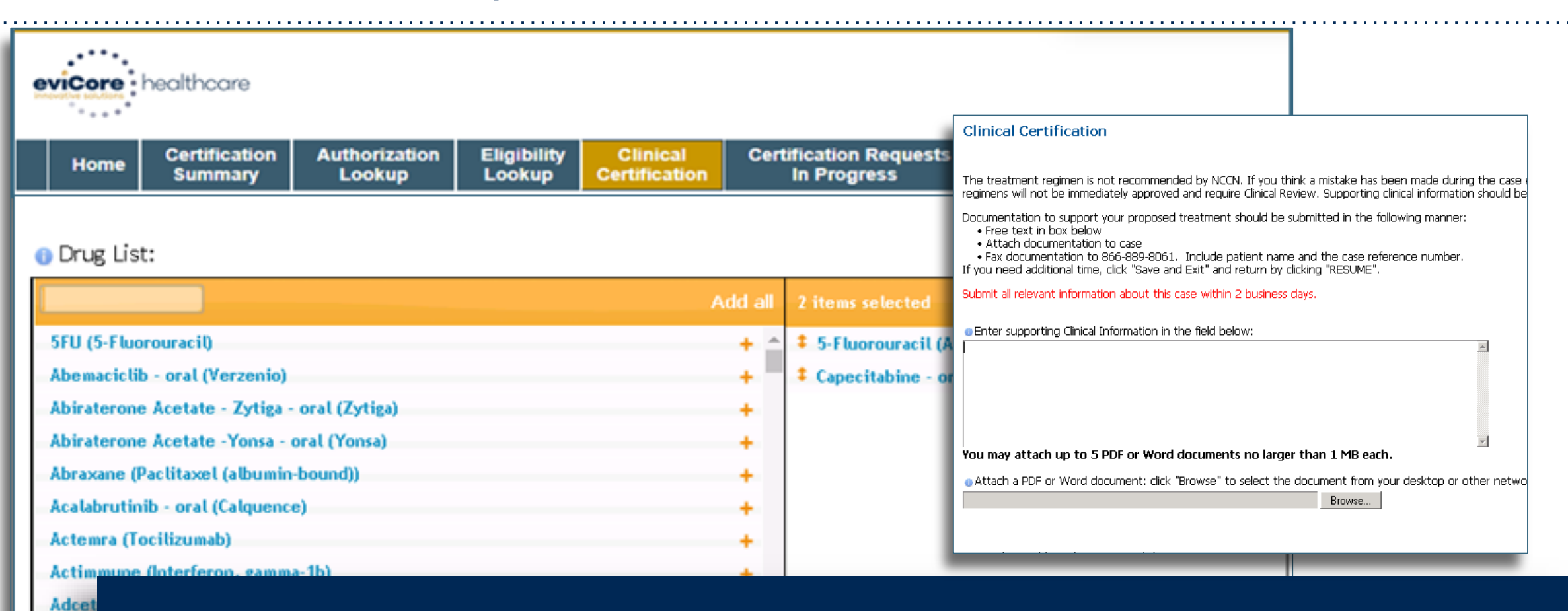

**Custom Treatment plans can be submitted for any case where the provider does not want to use a recommended regimen. Drugs are selected from a drop down list and the user has the opportunity to attach or enter supporting information for the request via upload or free text.** 

.

Afati

### **Case Submission**

.

Print Go to Patient History Request Supportives

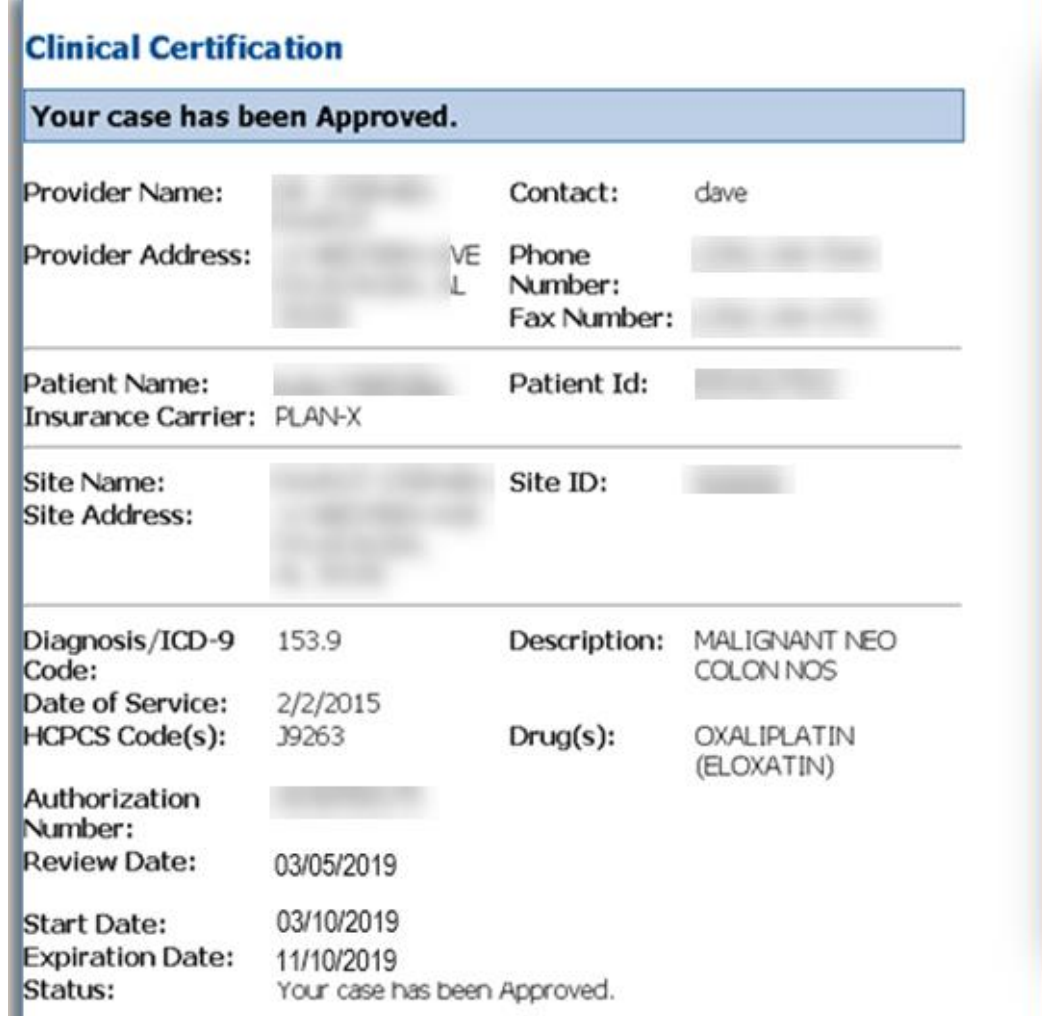

**Selection of a recommended regimen will result in immediate approval of all drugs in the requested regimen with an authorization time span sufficient to complete the entire treatment.** 

**No further action is needed unless the treatment needs to be changed due to disease progression or other clinical factors.** 

**Shortcut will populate for adding supportive drugs, if needed.** 

©eviCore healthcare. All Rights Reserved. This presentation contains CONFIDENTIAL and PROPRIETARY information. 43

### **Case Submission - Supportives**

**If "Request Supportives" is selected, a new case is started and the user is prompted to complete a supportive drug request.**

**The start date, drug classification, and ICD10 are prepopulated to match the Chemotherapy case. Click Continue to proceed to the clinical portion of the request.**

**User will be asked to indicate the drug needed and may be asked for additional clinical information to support that request. If multiple classes of supportive drugs are needed, a separate request must be entered for each class (ex: anti-emetic and G-CSF).**

.

#### **Clinical Certification**

Confirm your service selection.

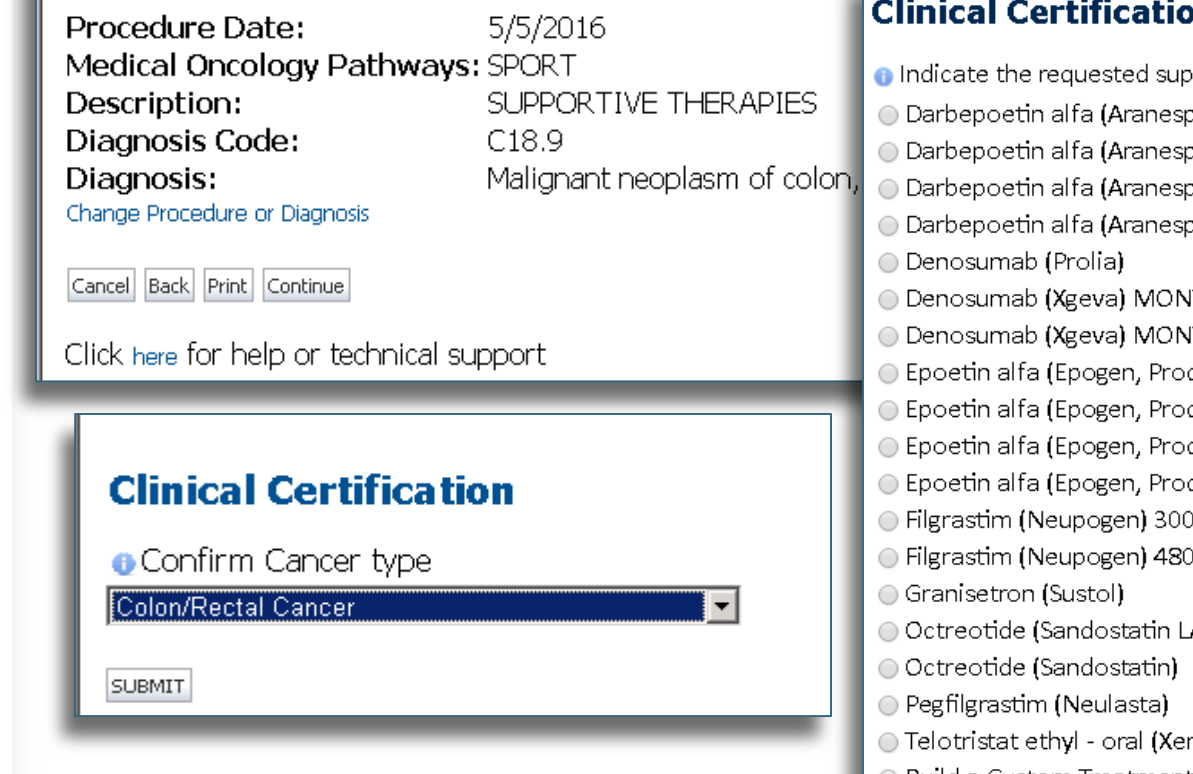

#### )n

portive agent: **DI ONCE EVERY 2 WEEKS** )) ONCE EVERY 3 WEEKS **I WEEKLY FIXED DOSE** b) WEEKLY WEIGHT BASED DOSE. **THIY** VTHLY and DAY 8, 15 cit) 3 TIMES PER WEEK cit) ONCE EVERY 2 WEEKS cit) ONCE EVERY 3 WEEKS cit) WEEKLY mcg single use syringe/vial mcg single use syringe/vial AR Depot) melo) Build a Custom Treatment Plan (May Require Additional Clinical Review)

SUBMIT

# **Radiation Oncology Case Build**

## **Member Information – Radiation Oncology**

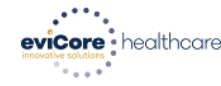

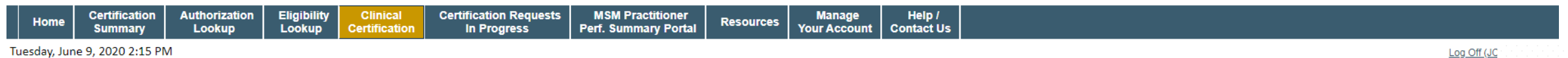

#### **Patient Eligibility Lookup**

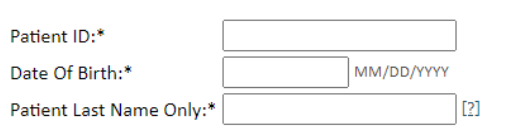

#### **ELIGIBILITY LOOKUP**

**BACK** 

Click here for help

.

© CareCore National, LLC. 2020 All rights reserved. Privacy Policy | Terms of Use | Contact Us

40% Complete

**Provider and NPI** 

# **Clinical Details**

.

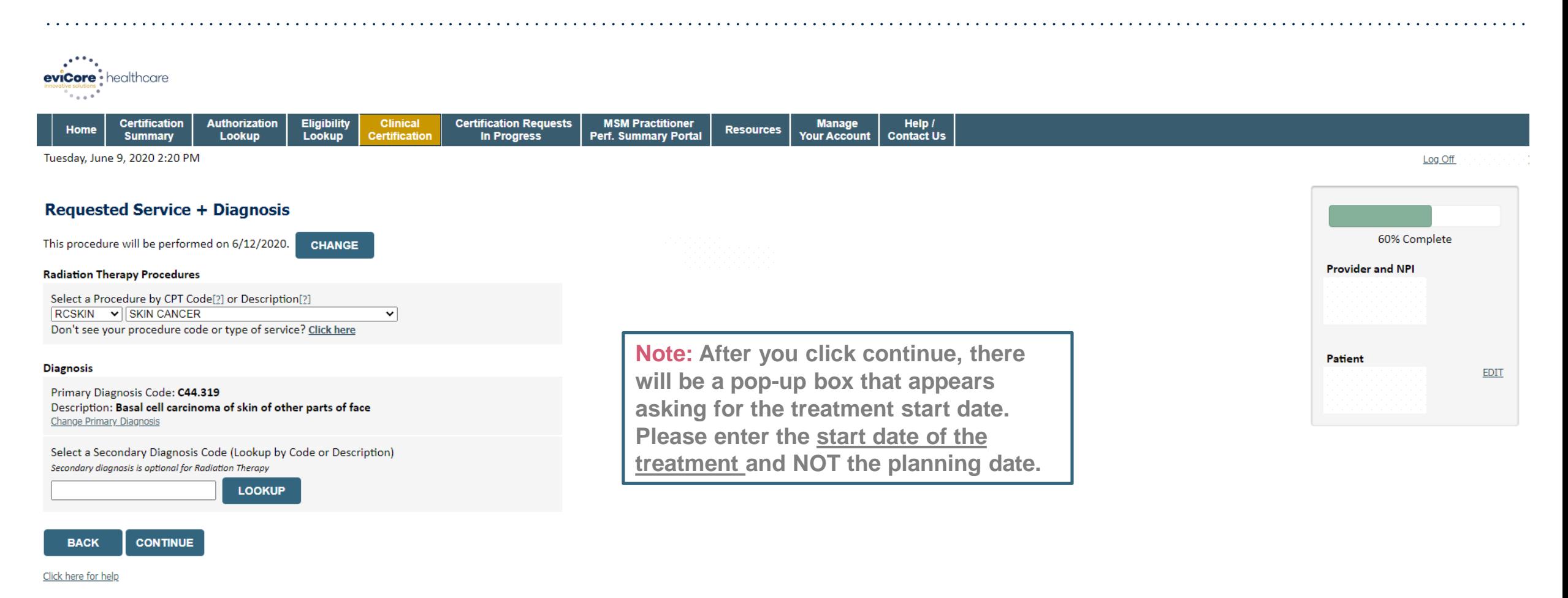

**Choose the Cancer Type and Diagnosis relevant to the requested service(s)**

### **Verify Service Selection**

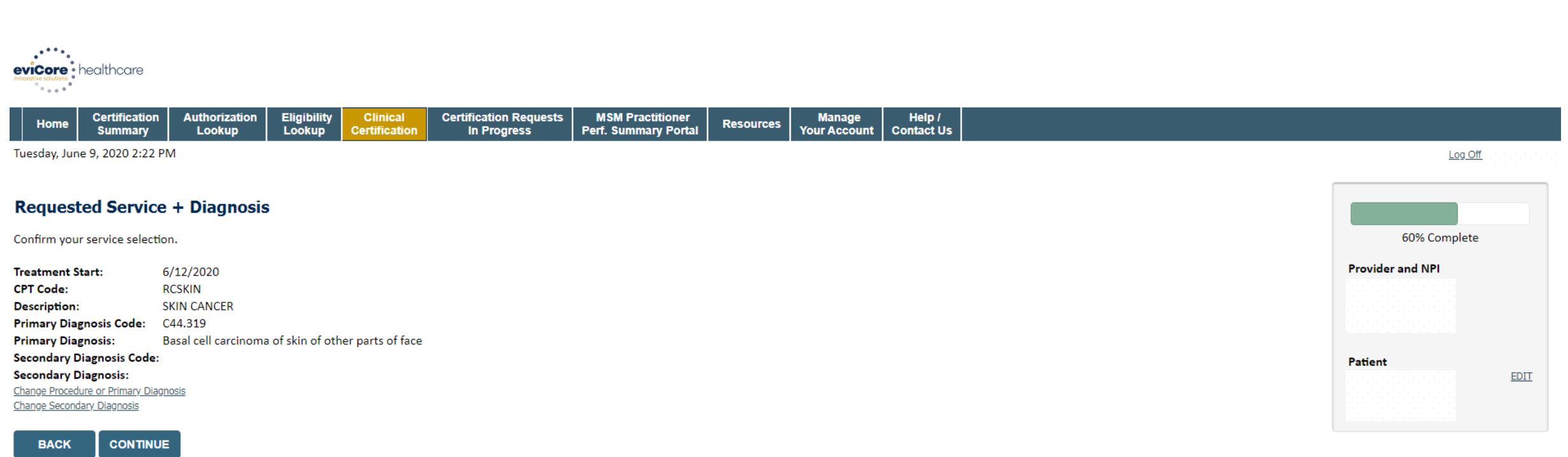

Click here for help

.

#### **Click CONTINUE to confirm your selection**

### **Site Selection**

.

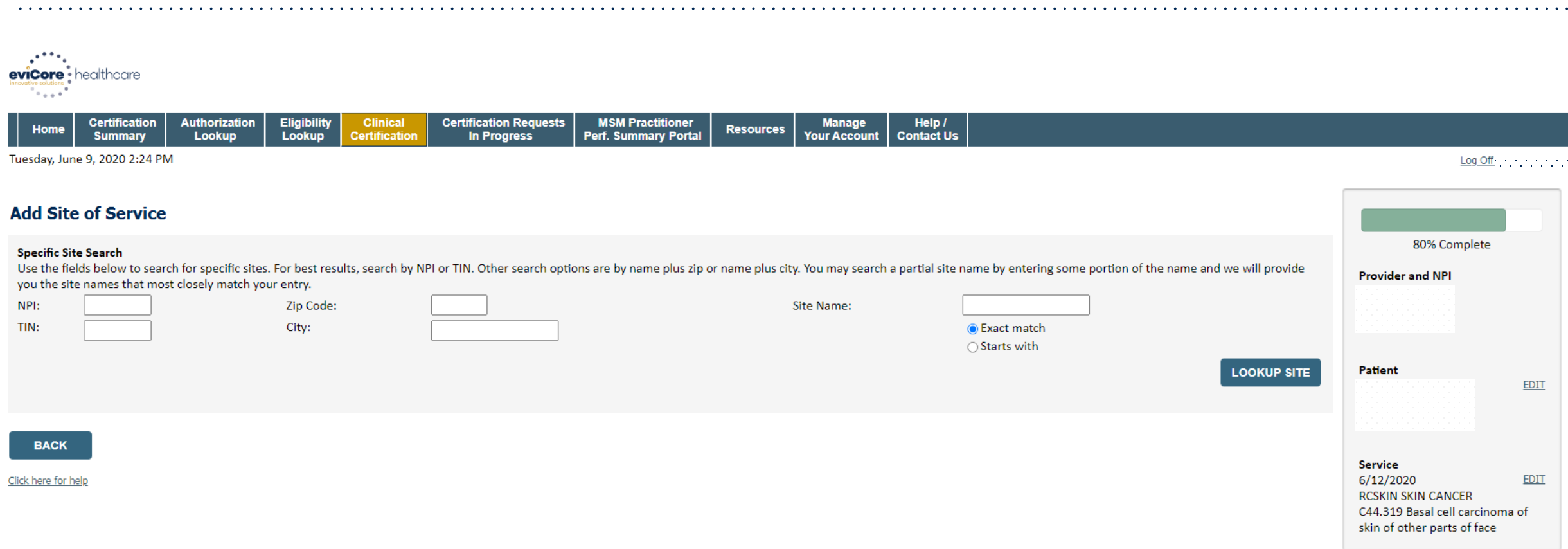

### **Enter the NPI and Zip Code to search for the Site of Service (where the testing/treatment will be performed)**

### **Clinical Collection Process**

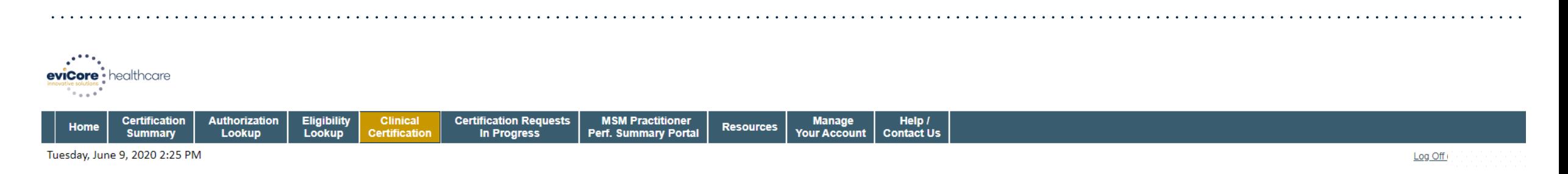

#### **Proceed to Clinical Information**

You are about to enter the clinical information collection phase of the authorization process.

Once you have clicked "Continue," you will not be able to edit the Provider, Patient, or Service information entered in the previous steps. Please be sure that all this data has been entered correctly before continuing.

In order to ensure prompt attention to your on-line request, be sure to click SUBMIT CASE before exiting the system. This final step in the on-line process is required even if you will be submitting additional information at a later time. Failure to formally submit your request by clicking the SUBMIT CASE button will cause the case record to expire with no additional correspondence from eviCore.

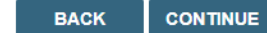

Click here for help

.

© CareCore National, LLC. 2020 All rights reserved. Privacy Policy | Terms of Use | Contact Us

> **Verify all information entered and make any needed changes before proceeding to the clinical collection phase of the prior authorization process**

# **Urgency Indicator**

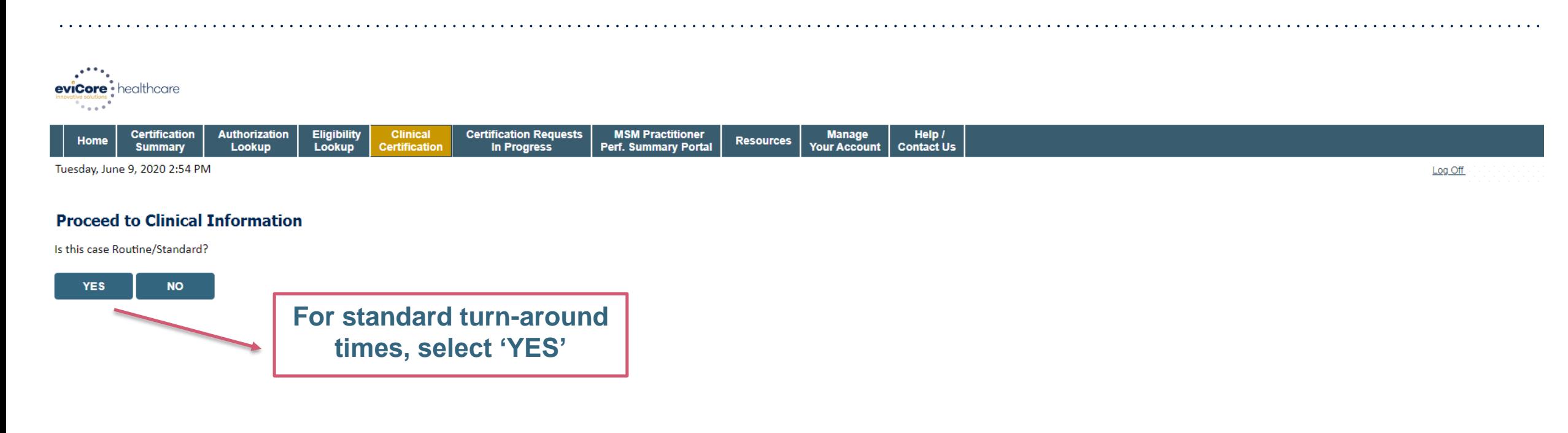

© CareCore National, LLC. 2020 All rights reserved. Privacy Policy | Terms of Use | Contact Us

### **Urgent via the** *Web*

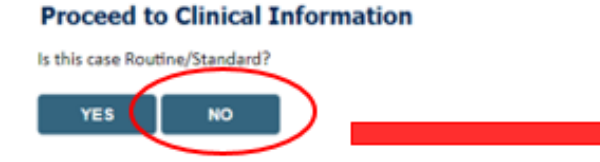

.

#### **Proceed to Clinical Information**

-Urgency Indicator-

If the case you are submitting is found NOT to meet one of the two conditions below, your case will be processed as a standards/routine, non Urgent request. If you have clinical information and this request meets the criteria for urgent, please indicate below.

In order for eviCore to process this case as clinically urgent you must upload clinical documentation relevant to this case. If you are unable to upload clinical documentation at this time contact eviCore to process this case as urgent.

Please indicate if any of the following criteria are true regarding urgency of this request :

A delay in care could seriously jeopardize the life or health of the patient or patient's ability to regain maximum function.

A delay in care would subject the member to severe pain that cannot be adequately managed without the care or treatment requested in the prior authorization.

None of the above

#### **Clinical Upload**

In order for eviCore to process this case as clinically urgent you must upload clinical documentation relevant to this case.

If you are anable to upload clinical documentation at this time contact eviCore to process this case as urgent.

Browse for file to upload (max size 5MB, allowable extensions .DOC,.DOCX,.PDF,.PNG):

Choose File No file chosen

Choose File No file chosen

Choose File No file chosen

Choose File No file chosen

Choose File No file chosen

**UPLOAD** 

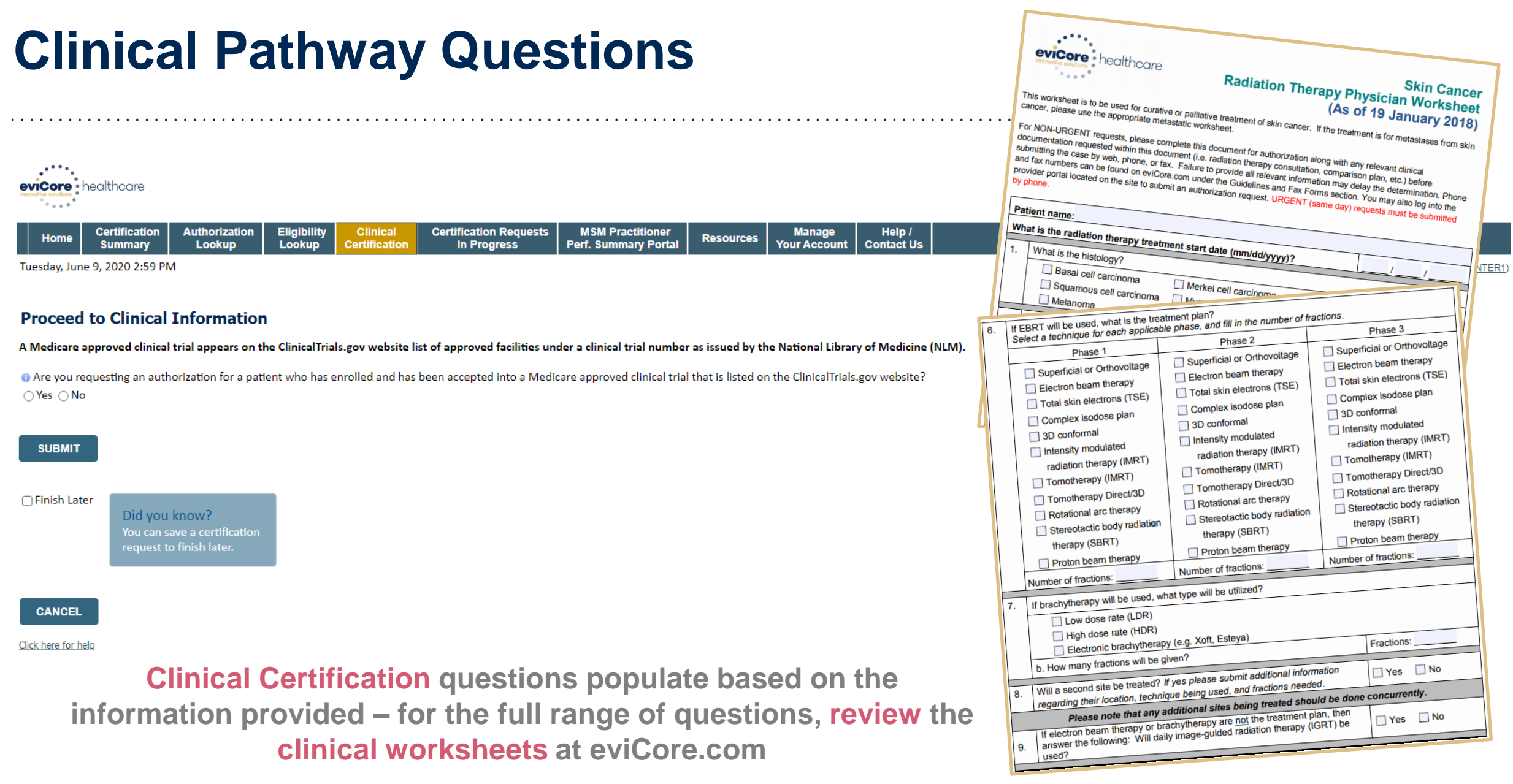

# **Radiation Oncology - Clinical Pathway Questions**

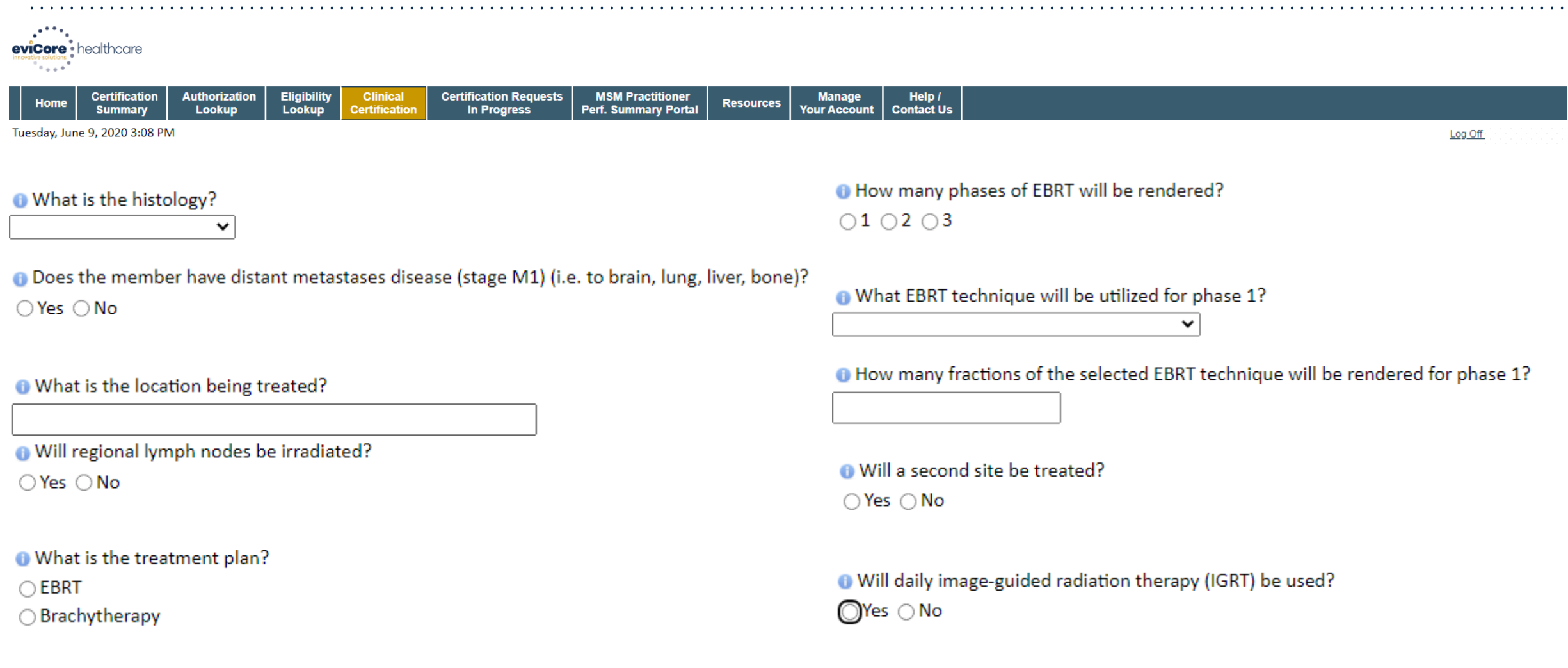

## **Providing Additional Information**

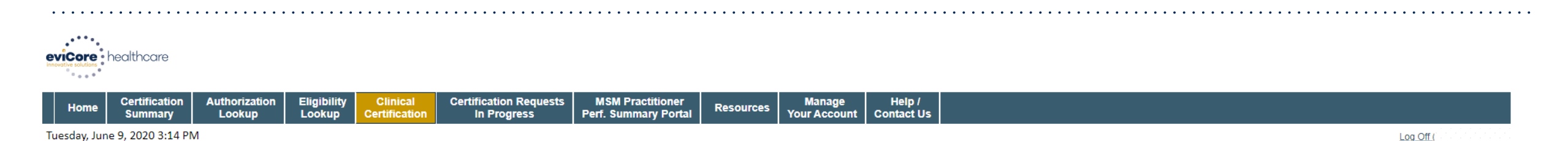

#### **Proceed to Clinical Information**

The clinical information provided may not be sufficient to establish medical necessity for the requested procedure. Please choose from the following options to provide additional support for the requested procedure.

O Do you have any additional clinical information that you would like to add to the case? (Max 1000 characters).

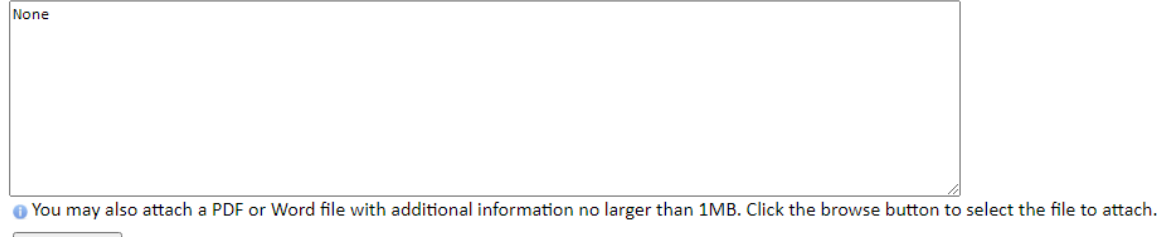

Choose File No file chosen

#### **SUBMIT**

#### □ Finish Later

Did you know? You can save a certification request to finish later.

#### **CANCEL**

### **Clinical Certification Statements**

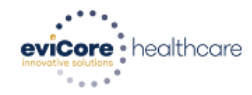

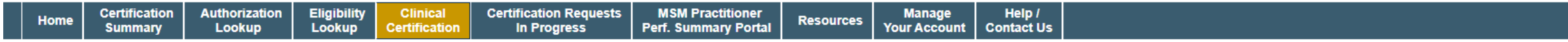

Thursday, May 14, 2020 3:31 PM

**Proceed to Clinical Information** 

□ I acknowledge that the clinical information submitted to support this authorization request is accurate and specific to this member, and that all information has been provided. I have no further information to provide at this time.

**SUBMIT CASE** 

Click here for help

.

**Acknowledge the Clinical Certification statements and click "Submit Case"**

Log Off

### **Clinical Certification – Approval Case Summary**

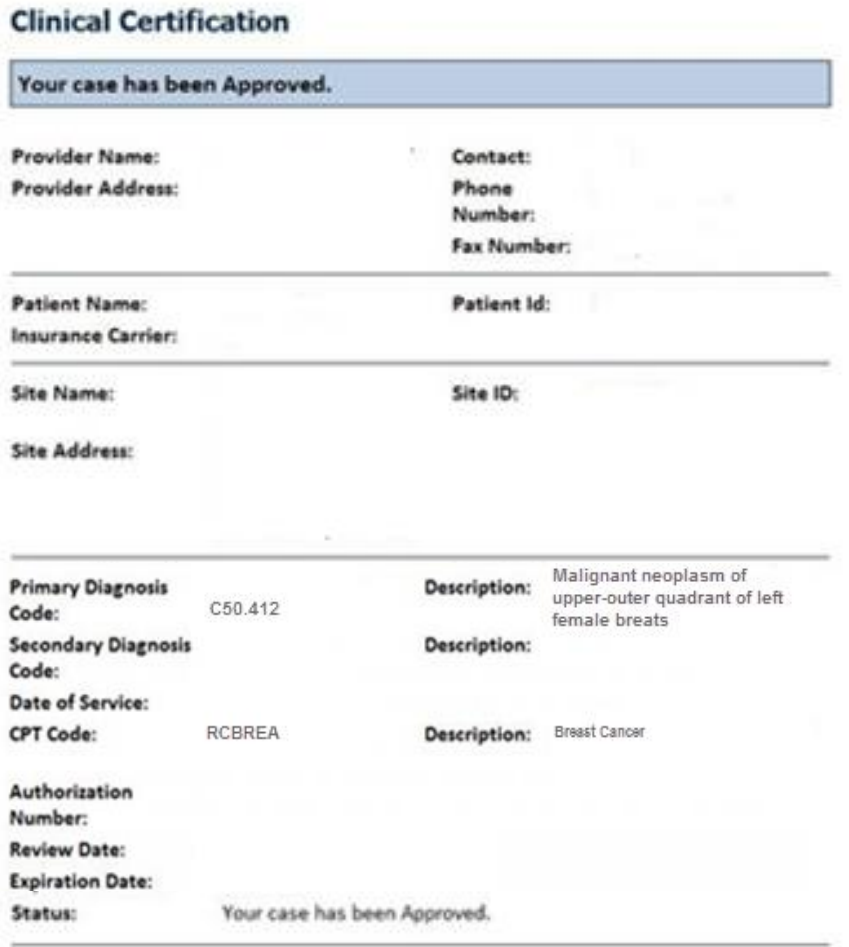

If medical necessity **criteria is met** via the clinical collection process, a **real-time approval** will be issued

**Print** this screen for the patient's file

Continue

# **Clinical Certification – Medical Review Case Summary**

#### **Clinical Certification**

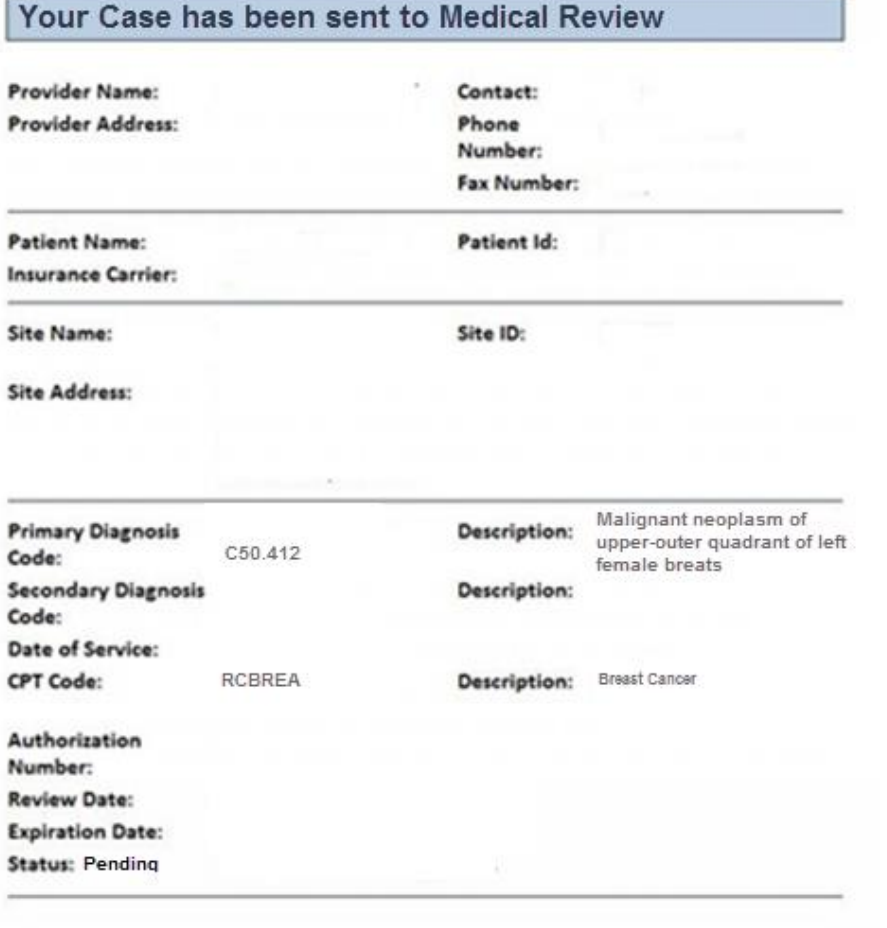

If medical necessity criteria is NOT met via the clinical collection process, the case will be forwarded for **Medical Review** 

**Print** this screen for the patient's file

Continue

# **Additional Provider Portal Features**

# **Portal Features**

#### **Certification Summary**

• Allows you to track recently submitted cases

#### **Authorization Lookup**

- You can look-up authorization status on the portal and print any correspondence
- Search by member information OR by authorization number with ordering NPI
- Review post-decision options, submit appeal and schedule a peer-to-peer

### **Eligibility Lookup**

• Confirm if member requires prior authorization

#### **Clinical Certification**

.

• You can begin an authorization request

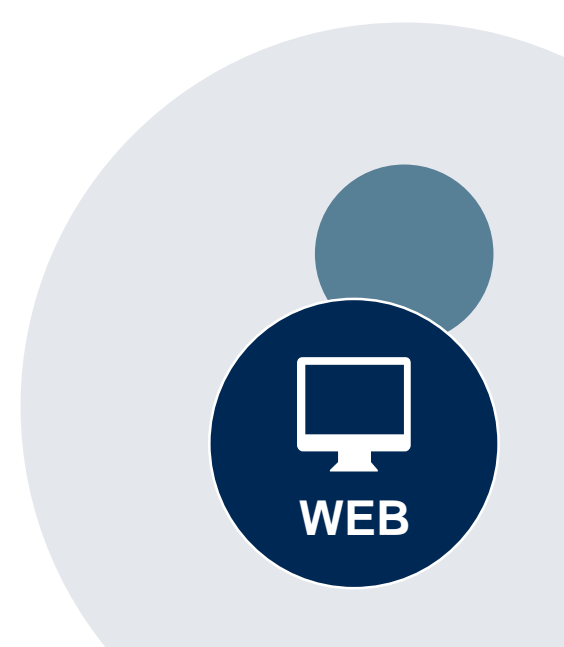

#### **Success**

Thank you for submitting a request for clinical certification. Would you like to:

- . Return to the main menu
- Start a new request
- · Resume an in-progress request

You can also start a new request using some of the same information.

Start a new request using the same:

- O Program (Radiation Therapy Management Program)
- $\bigcirc$  Provider ( $\qquad \qquad$
- Program and Provider (Radiation Therapy Management Program and
- O Program and Health Plan (Radiation Therapy Management Program and CIGNA)
- Duplicate feature allows you to start a new request using same information
- Eliminates entering duplicate information
- Time saver!

GO

# **Provider Resources**

©eviCore healthcare. All Rights Reserved. This presentation contains CONFIDENTIAL and PROPRIETARY information. 62

### **Dedicated eviCore Teams | Florida**

#### **Call Center**

- Phone: (877) 506-5193
- Representatives available 7 a.m. to 7 p.m. (local time)

### **Web Support**

• Live chat

.

- Email: [portal.support@evicore.com](mailto:portal.support@evicore.com)
- Phone: (800) 646-0418 (Option #2)

#### **Client & Provider Operations Team**

- Email: [clientservices@eviCore.com](mailto:clientservices@eviCore.com)
- Eligibility issues (member or provider not found in system)
- Transactional authorization related issues requiring research

#### **Provider Engagement**

Regional team that works directly with the provider community

#### Oncology, Lab, MSK, PT/OT

**Chris Plante**

p: 912-312-2007

e: Cplante@evicore.com

Sleep and DME

**Latrice Anderson**

p: 502-546-8685

e: Landerson2@evicore.com

# **Provider Resource Website**

#### **Provider Resource Pages**

eviCore's Provider Experience team maintains provider resource pages that contain client- and solution-specific educational materials to assist providers and their staff on a daily basis. The provider resource page will include, but is not limited to, the following educational materials:

- **Frequently Asked Questions**
- Quick Reference Guides
- **Provider Training**
- CPT code list

.

To access these helpful resources, please visit:

**[www.evicore.com/resources/healthplan/amerihealth-caritas](http://www.evicore.com/resources/healthplan/amerihealth-caritas)-family-of-companies**

**AmeriHealth Caritas Provider Services: 1-855-707-5818**

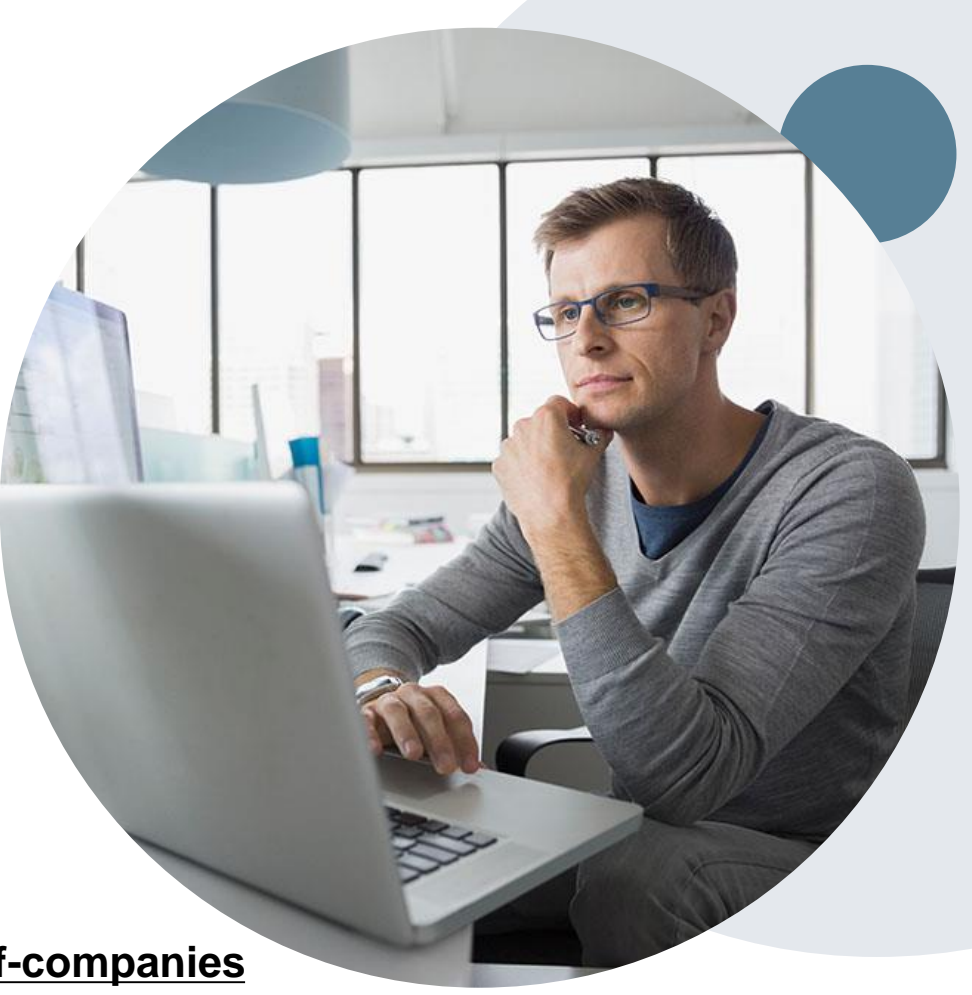

# **Provider Newsletter**

### **Stay Updated With Our Free Provider Newsletter**

eviCore's provider newsletter is sent out to the provider community with important updates and tips. If you are interested in staying current, feel free to subscribe:

• Go to eviCore.com

- Scroll down and add a valid email to subscribe
- You will begin receiving email provider newsletters with updates

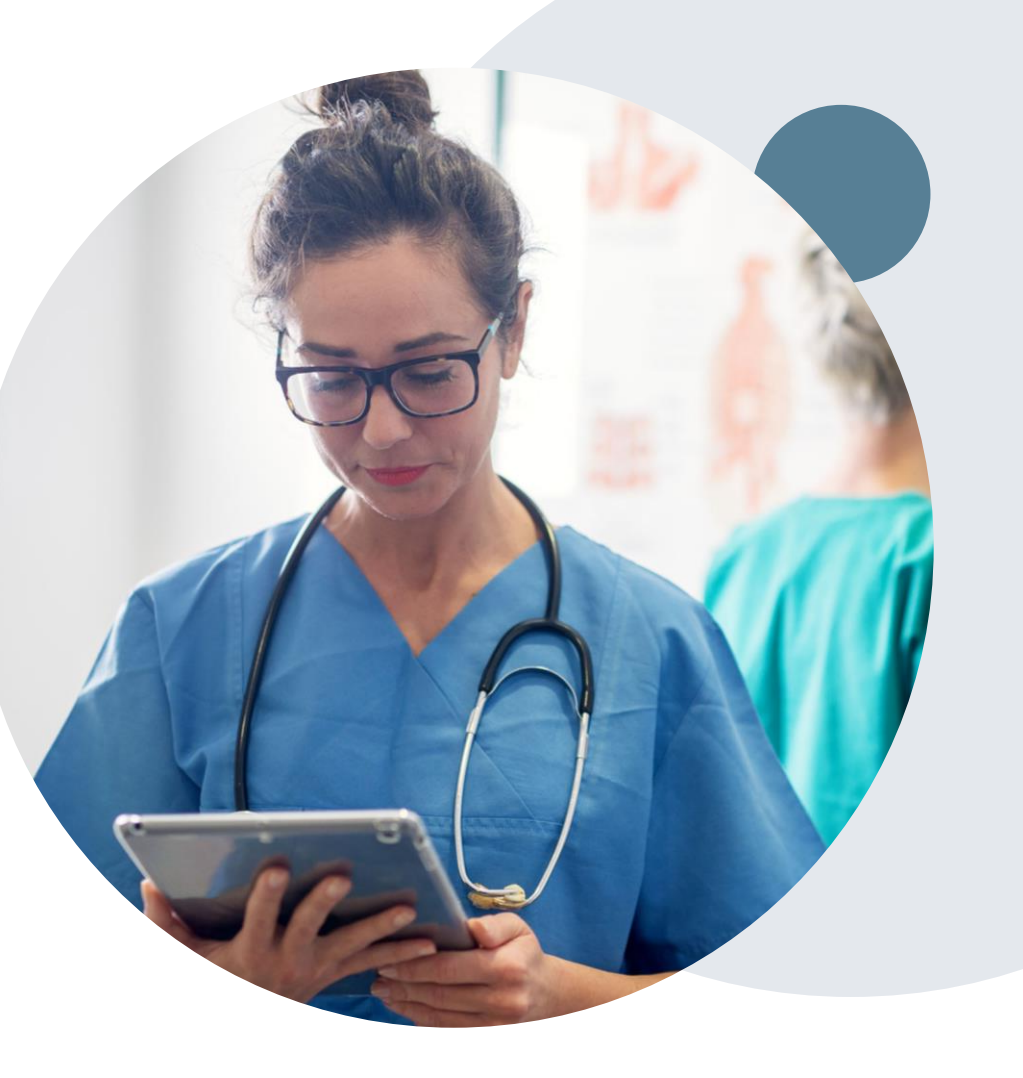

# **Provider Resource Review Forums**

### **The eviCore website contains multiple tools and resources to assist providers and their staff during the prior authorization process.**

We invite you to attend a Provider Resource Review Forum, to navigate [www.eviCore.com](http://www.evicore.com/) and understand all the resources available on the Provider's Hub. Learn how to access:

- eviCore's evidence-based clinical guidelines
- Clinical worksheets
- Check-status function of existing prior authorization
- Search for contact information
- Podcasts & Insights
- Training resources

.

#### **How to register for a Provider Resource Review Forum?**

You can find a list of scheduled **Provider Resource Review Forums** on [www.eviCore.com](http://www.evicore.com/) Provider's Hub  $\rightarrow$  Scroll down to eviCore Provider Orientation Session Registrations  $\rightarrow$  Upcoming

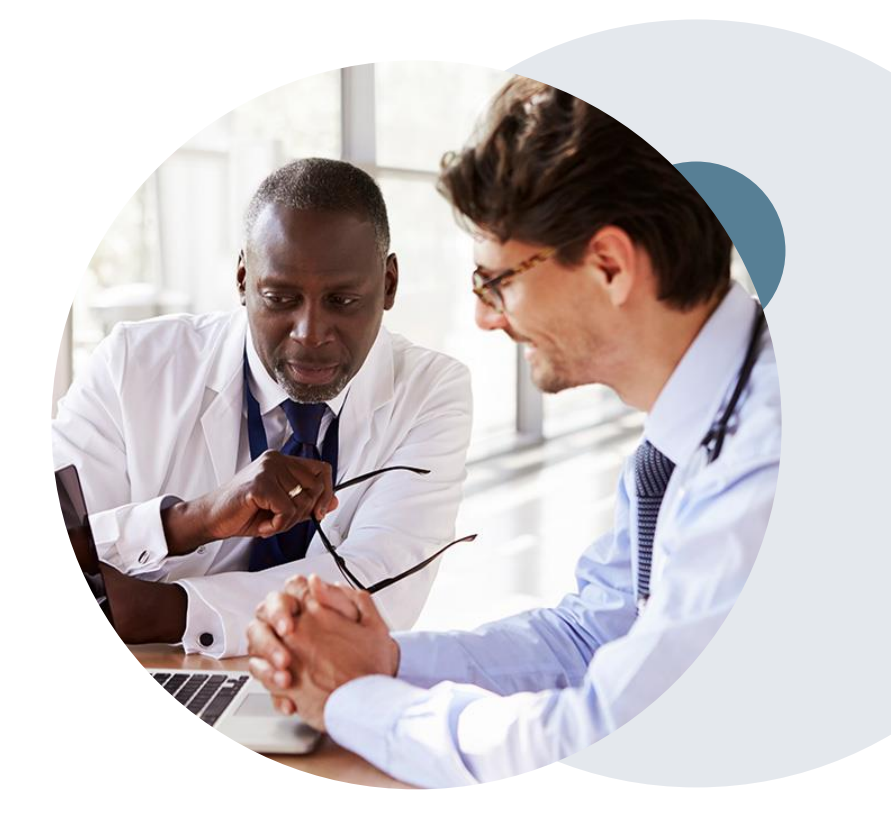

# **Thank You!**

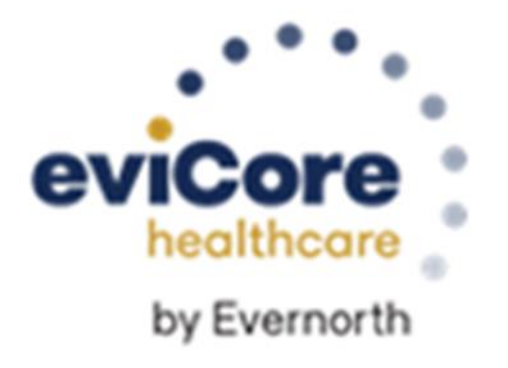

# **Appendix**

# **Online P2P Scheduling Tool**

### **How to schedule a Peer to Peer Request**

- Log into your account at [www.evicore.com](http://www.evicore.com/)
- Perform Authorization Lookup to determine the status of your request.
- Click on the "P2P Availability" button to determine if your case is eligible for a Peer to Peer conversation:

• If your case is eligible for a Peer to Peer conversation, a link will display allowing you to proceed to scheduling without any additional messaging.

**Request Peer to Peer Consultation P2P AVAILABILITY** 

### **Authorization Lookup**

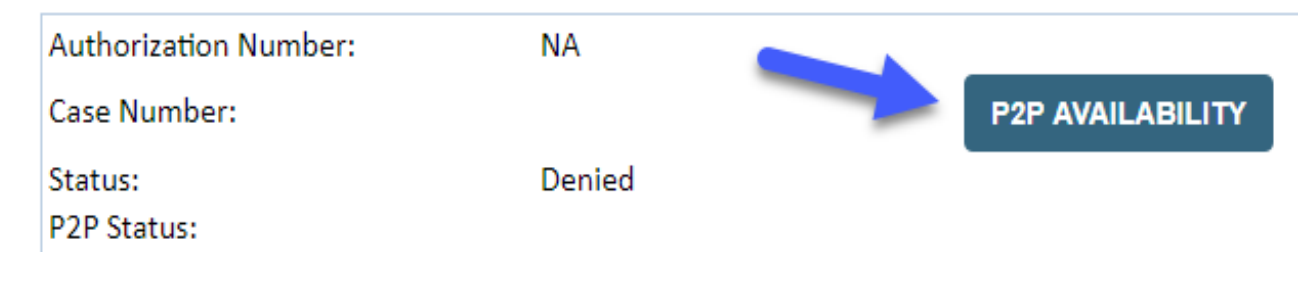

### **How to schedule a Peer to Peer Request**

Pay attention to any messaging that displays. In some instances, a Peer to Peer conversation is allowed, but the case decision cannot be changed. When this happens, you can still request a Consultative Only Peer to Peer. You may also click on the "All Post Decision Options" button to learn what other action may be taken.

#### **Authorization Lookup**

.

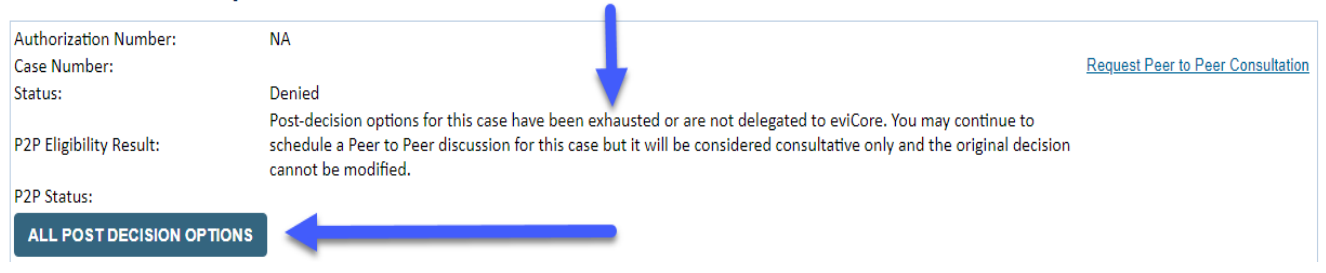

Once the "Request Peer to Peer Consultation" link is selected, you will be transferred to our scheduling software via a new browser window.

## **How to Schedule a Peer to Peer Request**

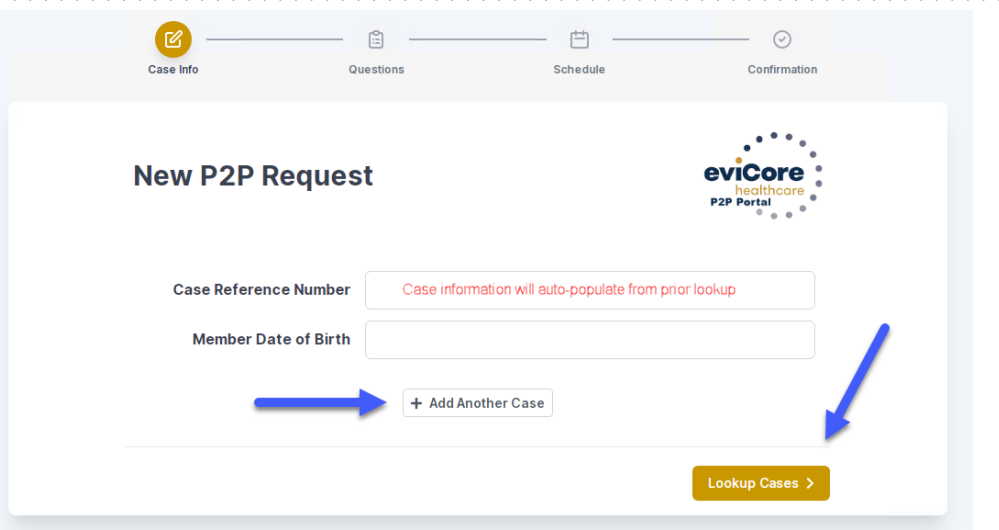

Upon first login, you will be asked to confirm your default time zone.

You will be presented with the Case Number and Member Date of Birth (DOB) for the case you just looked up.

You can add another case for the same Peer to Peer appointment request by selecting "Add Another Case"

You will receive a confirmation screen with member and case information, including the Level of Review for the case in question. Click Continue to proceed.

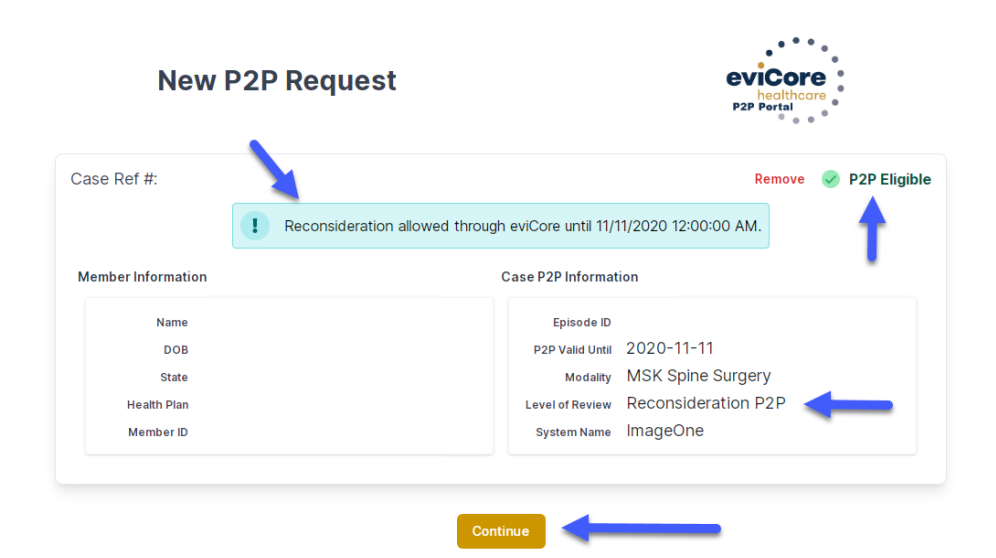
### **How to Schedule a Peer to Peer Request**

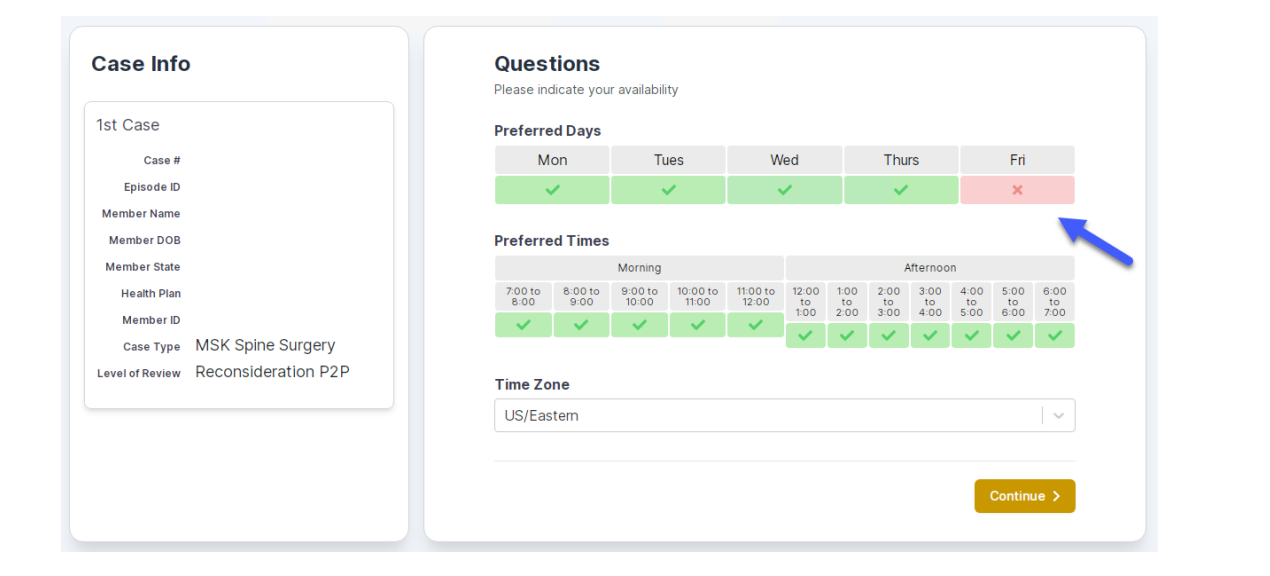

You will be prompted to identify your preferred Days and Times for a Peer to Peer conversation. All opportunities will automatically present. Click on any green check mark to deselect the option and then click Continue.

You will be prompted with a list of eviCore Physicians/Reviewers and appointment options per your availability. Select any of the listed appointment times to continue.

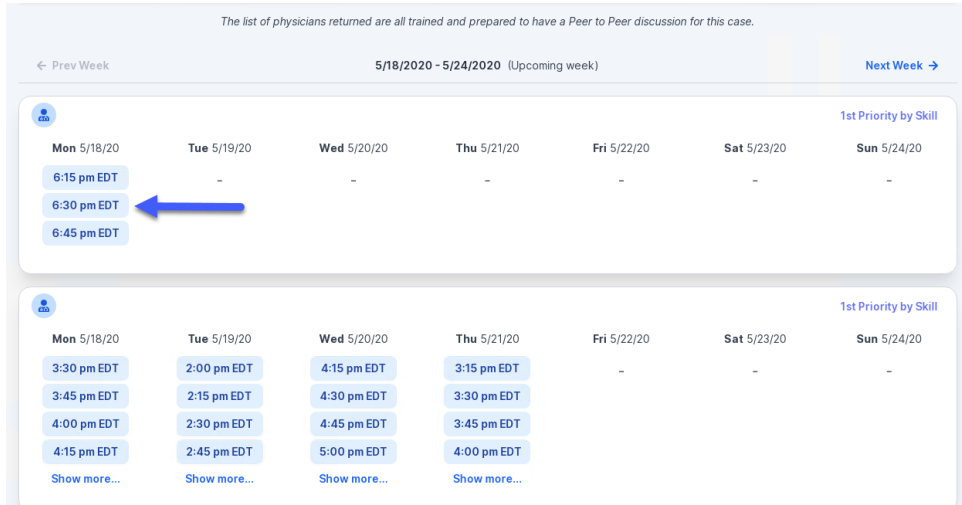

.

# **How to Schedule a Peer to Peer**

#### Confirm Contact Details

.

• Contact Person Name and Email Address will auto-populate per your user credentials

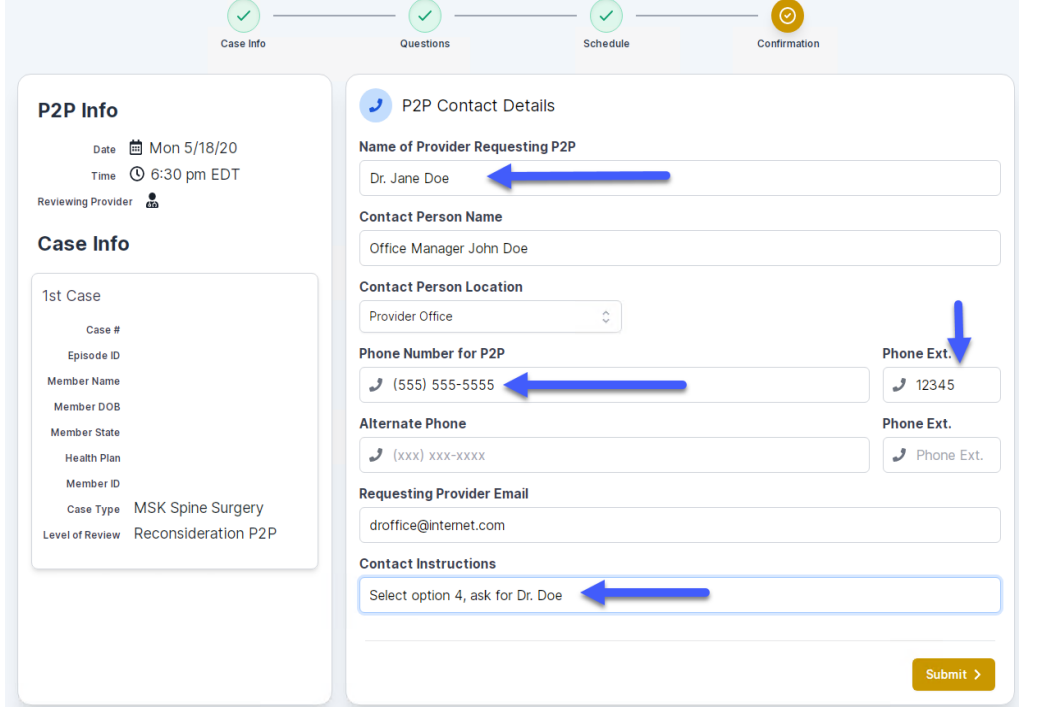

- Be sure to update the following fields so that we can reach the right person for the Peer to Peer appointment:
	- Name of Provider Requesting P2P
	- Phone Number for P2P
	- Contact Instructions
- Click submit to schedule appointment. You will be presented with a summary page containing the details of your scheduled appointment.

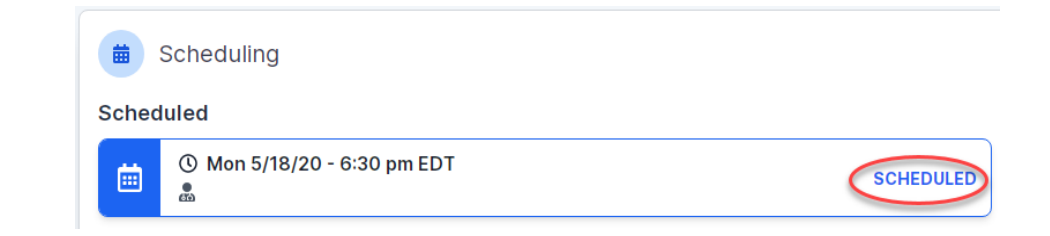

# **Canceling or Rescheduling a Peer to Peer Appointment**

### To cancel or reschedule an appointment

- Access the scheduling software per the instructions above
- Go to "My P2P Requests" on the left pane navigation.
- Select the request you would like to modify from the list of available appointments
- Once opened, click on the schedule link. An appointment window will open
- Click on the Actions drop-down and choose the appropriate action

If choosing to reschedule, you will have the opportunity to select a new date or time as you did initially.

If choosing to cancel, you will be prompted to input a cancellation reason • Close browser once done

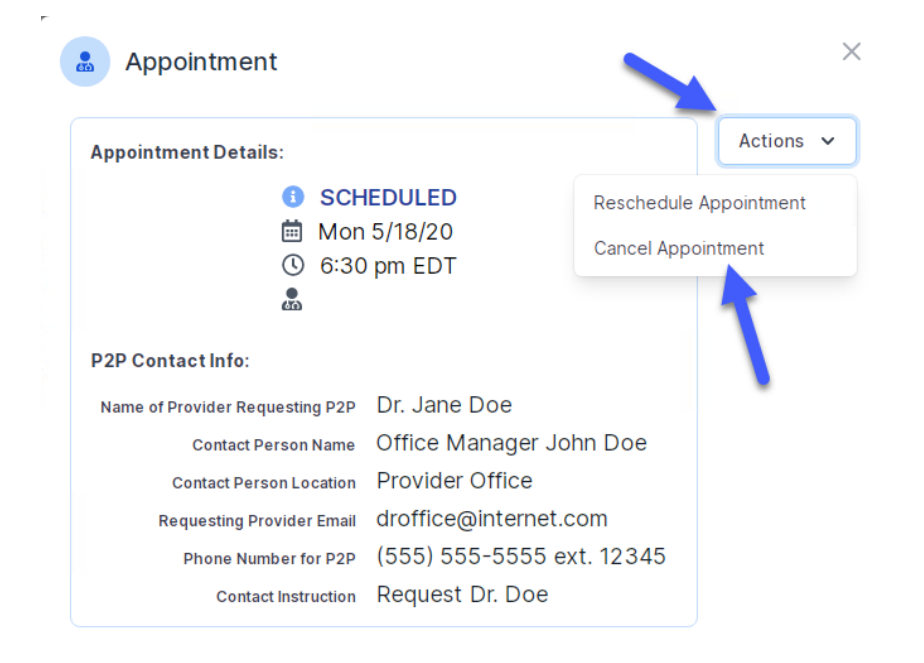

.